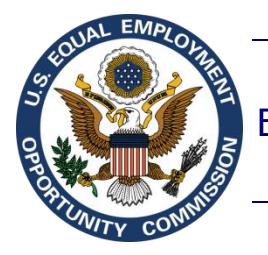

# Equal Employment Opportunity Commission (EEOC)

# **Federal Sector EEO Portal (FedSEP)**

# **Introduction to FedSEP**

Version 5.0 April 12, 2021

Prepared by EEOC Office of Information Technology (OIT), Enterprise Applications Innovation Division (EAID) **Office of Information Tec** 

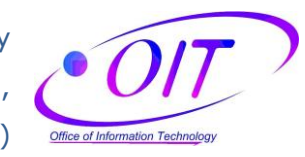

# **Table of Contents**

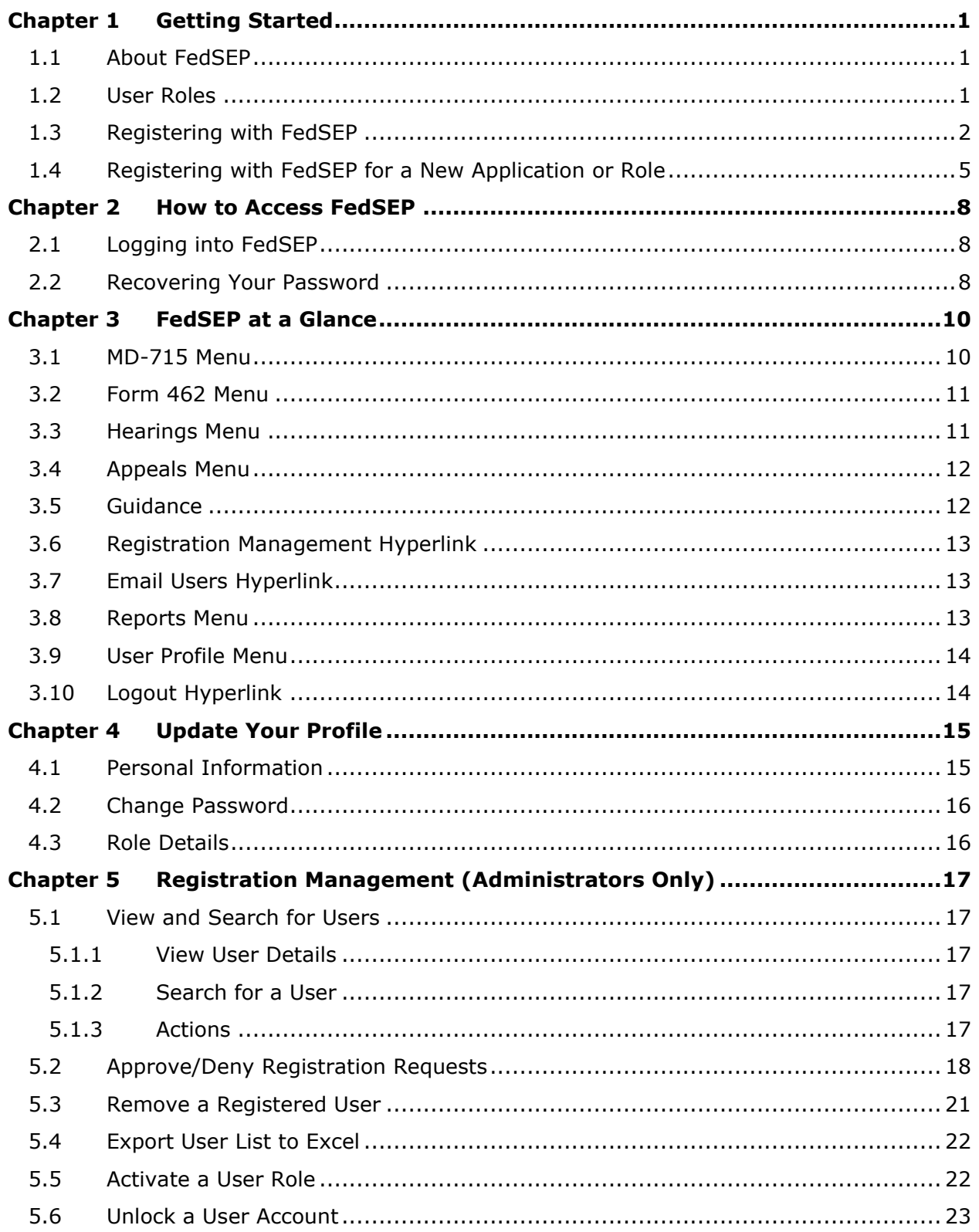

# **Chapter 6 [Email a User \(Administrators Only\)...................................................24](#page-26-0)**

# **Figures**

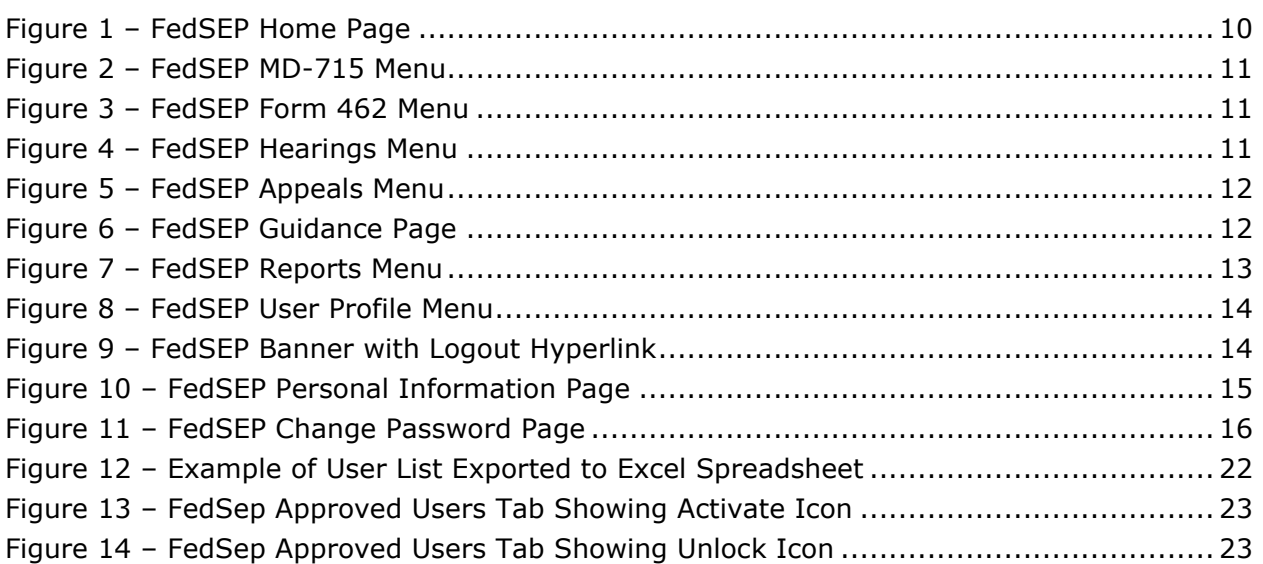

# **Tables**

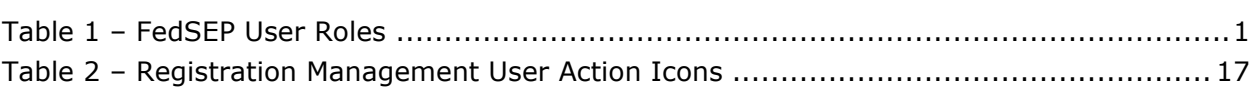

# <span id="page-3-0"></span>**Chapter 1 Getting Started**

Pursuant to EEOC regulations, 29 C.F.R. §§ 1614.601(g) and 1614.602(a), agencies shall report to the Commission on (1) employment by race, national origin, sex, and disability as well as (2) the status, processing, and disposition of counseling and complaints at such times and in such manner as the Commission prescribes.

#### <span id="page-3-1"></span>**1.1 About FedSEP**

The primary goals of FedSEP are to provide agencies with a user-friendly system with which to submit information about their EEO programs, and to allow EEOC to extract the data into business intelligence software for further analysis.

The Federal Sector EEO Portal (FedSEP) is the Commission's online data system that allows agencies to submit their complaint processing data (Form 462), affirmative employment plans (MD-715 report), and complaint files for hearings and appellate cases (Hearings and Appeals). In addition, FedSEP offers agencies the opportunity to communicate with the Commission as well as other agencies. The Commission implemented FedSEP in stages, and it now includes: (1) MD-715 data; (2) Form 462 data; (3) agency complaint files for hearings with the EEOC; and (4) agency files for appeals to the EEOC.

#### <span id="page-3-2"></span>**1.2 User Roles**

The following user roles are defined for FedSEP users:

#### **Table 1 – FedSEP User Roles**

<span id="page-3-3"></span>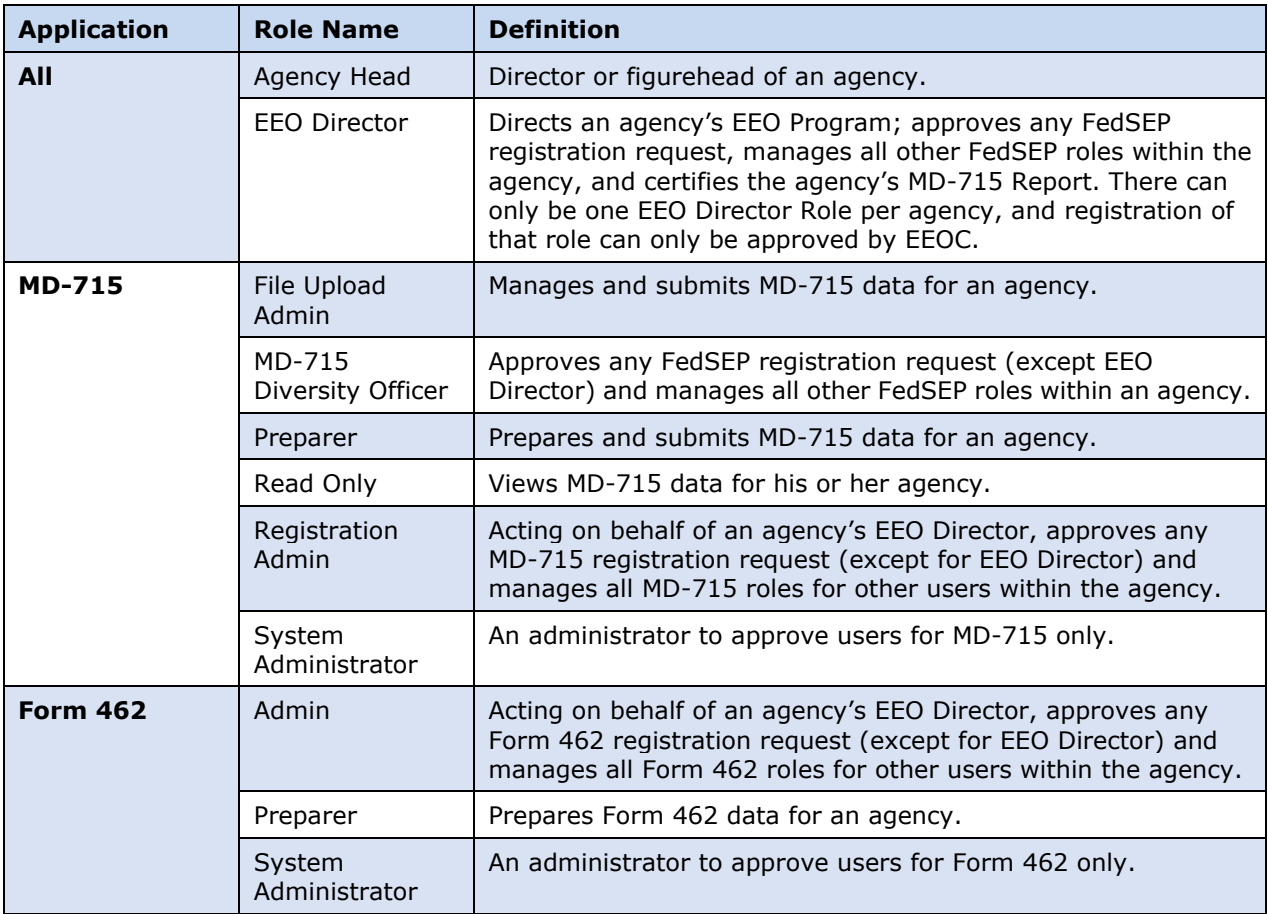

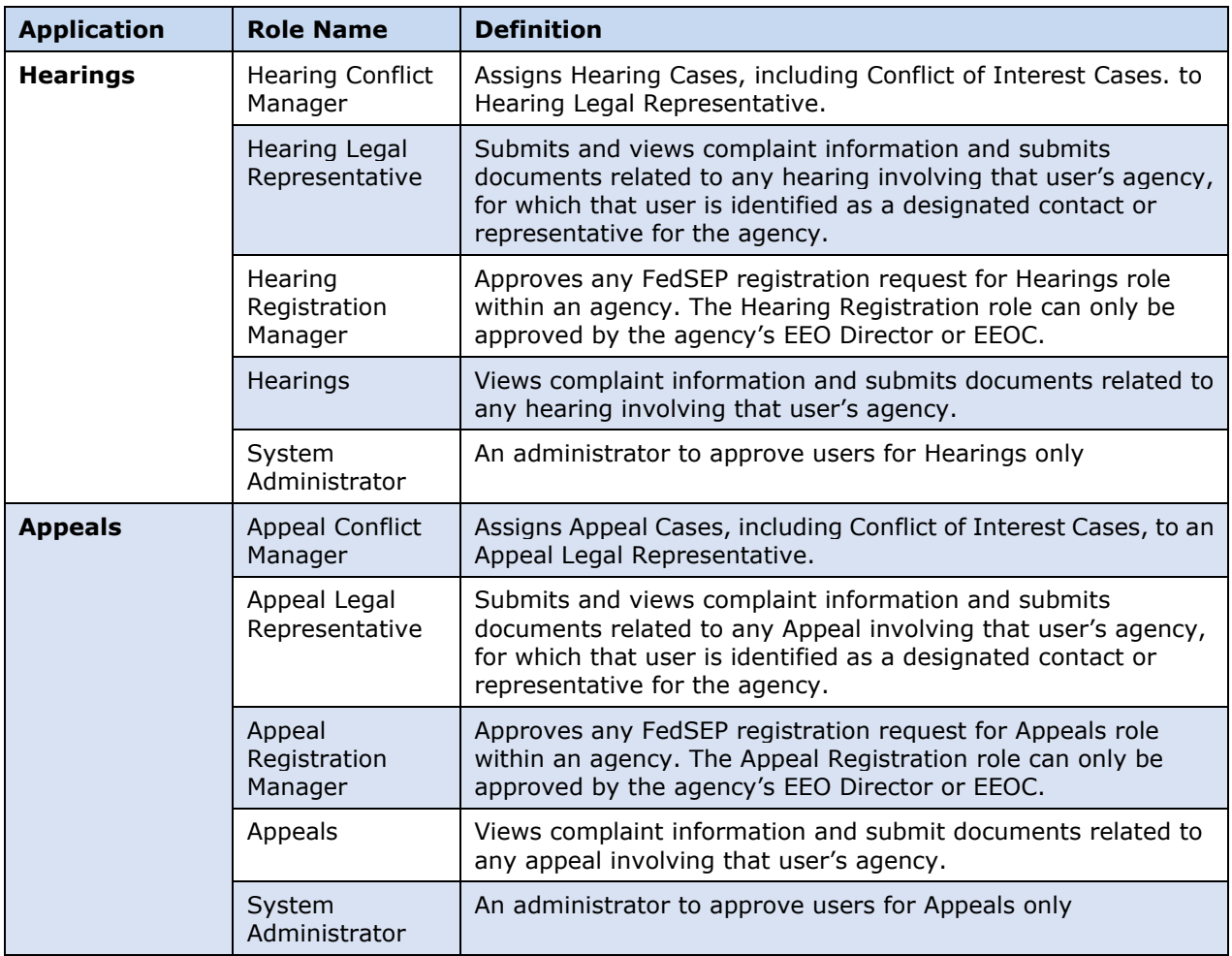

To obtain a user role and login into FedSEP you must first register with FedSEP (Section [1.3\)](#page-4-0).

# <span id="page-4-0"></span>**1.3 Registering with FedSEP**

The first step to gaining access to FedSEP is for the agency's EEO Director to register with the system. Any number of agency personnel can register in FedSEP. After validating the identity of the EEO Director, the Commission will approve the registration request. Subsequently, the EEO Director will have the authority to approve registration requests for all other agency personnel. The EEO Director, however, may designate a person to act as a Registration Administrator for a specific application (MD-715, Form 462, Hearings, Appeals), who can then approve requests.

Discussed below is each step of the registration process.

- **Step 1.** Open your web browser and type [https://egov.eeoc.gov/fedsep.](https://egov.eeoc.gov/fedsep)
- **Step 2.** Click on the *New User? Click here to Register* link at the bottom of the FedSEP page.

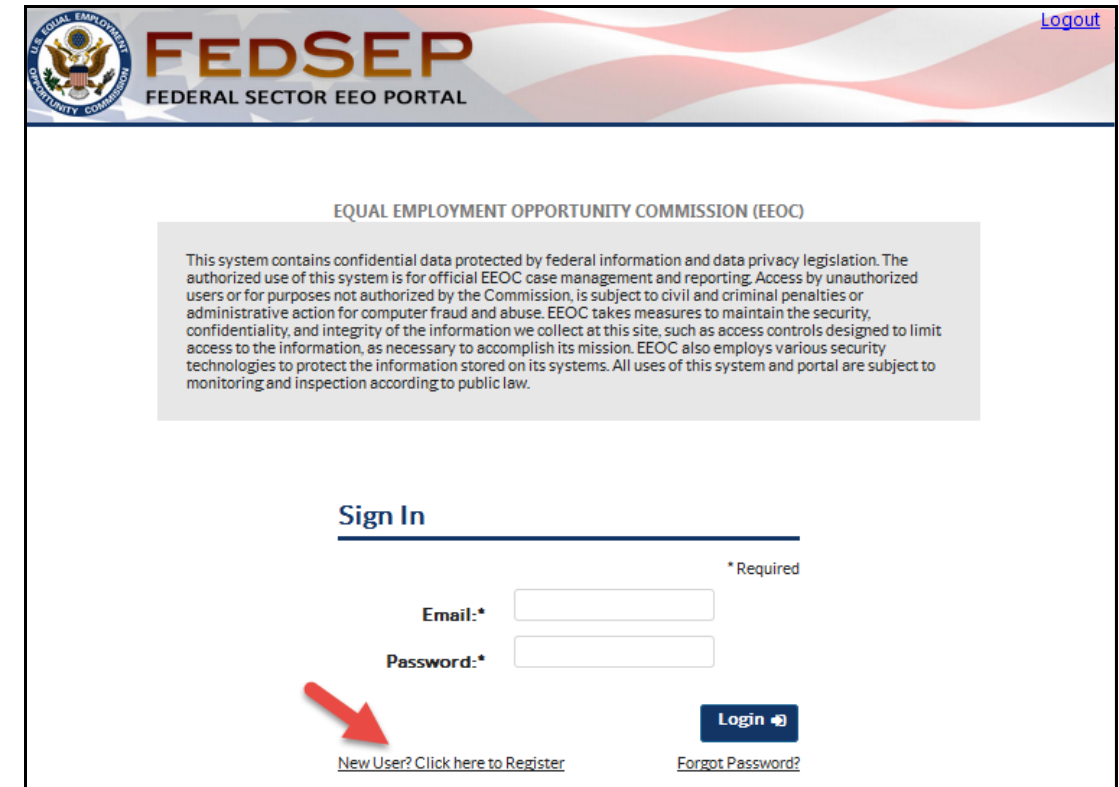

**Step 3.** Type your personal information in the appropriate blanks. An asterisk (\*) designates a required field.

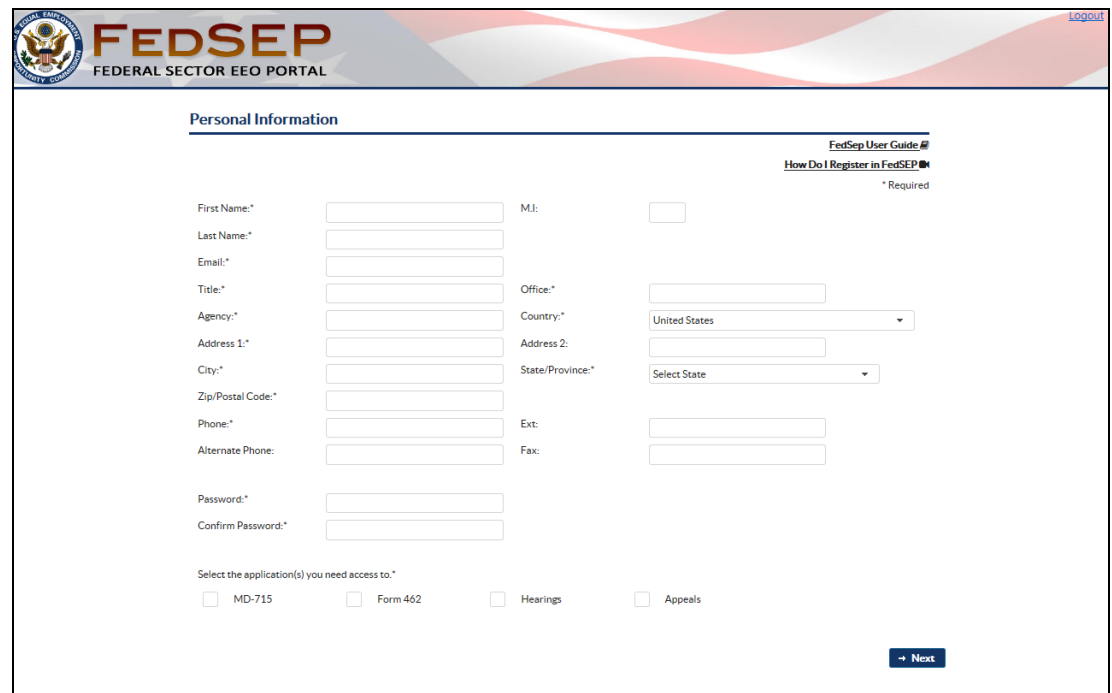

**Step 4.** As you type your agency's (or your agency sub-component's) name in the **Agency** field, FedSEP will list possible agencies that match your text. For example, if you type "De" in the **Agency** field, you will see all of the agencies whose name begins with "De," e.g., Department of Agriculture, the Defense Nuclear Facilities Safety Board, etc. If you work in a Sub-Agency, you can find the name by looking for the parent agency's acronym, for example, the Federal Bureau of Prisons would be listed under "DOJ Bureau of Prisons." See the list of Agency Codes on the Guidance page for a list of available agencies and subcomponents.

- **Step 5.** Next, you must create a Password for use when logging in to FedSEP. The password must have between 8 and 15 characters, and must include one upper case letter, one lower case letter, one symbol, and one numeric digit.
- **Step 6.** Select the appropriate checkbox(es) placed after "Select the application(s) you need access to" for the application(s) you are requesting to access.
- **Step 7.** Click on the **Next** button.
- **Step 8.** FedSEP provides different privileges to users based upon their role in the agency's EEO programs. Select the appropriate role using the definition of the roles in Section [1.2](#page-3-2) for each application you are registering for. If you are registering for more than one application you will be prompted to select your role for each application chosen.

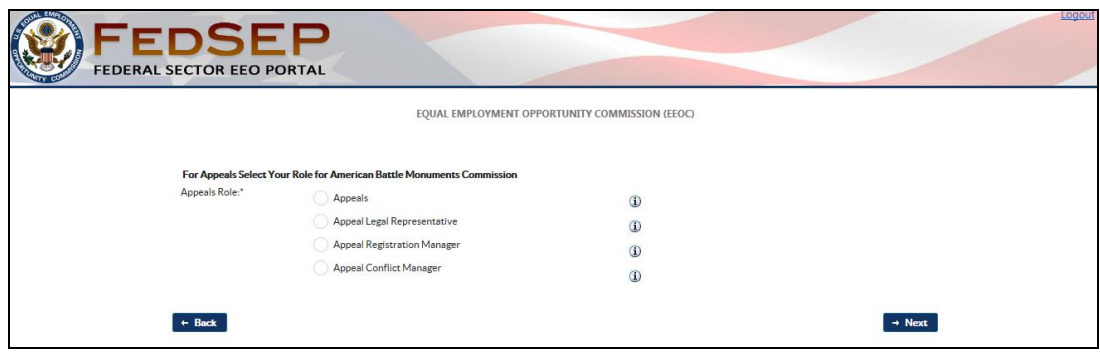

- **Step 9.** Click on the **Next** button after each role selection**.**
- **Step 10.** You must then verify the information you entered. Click on the **Back** button to make any changes or click on the **Next** button to complete your registration**.**

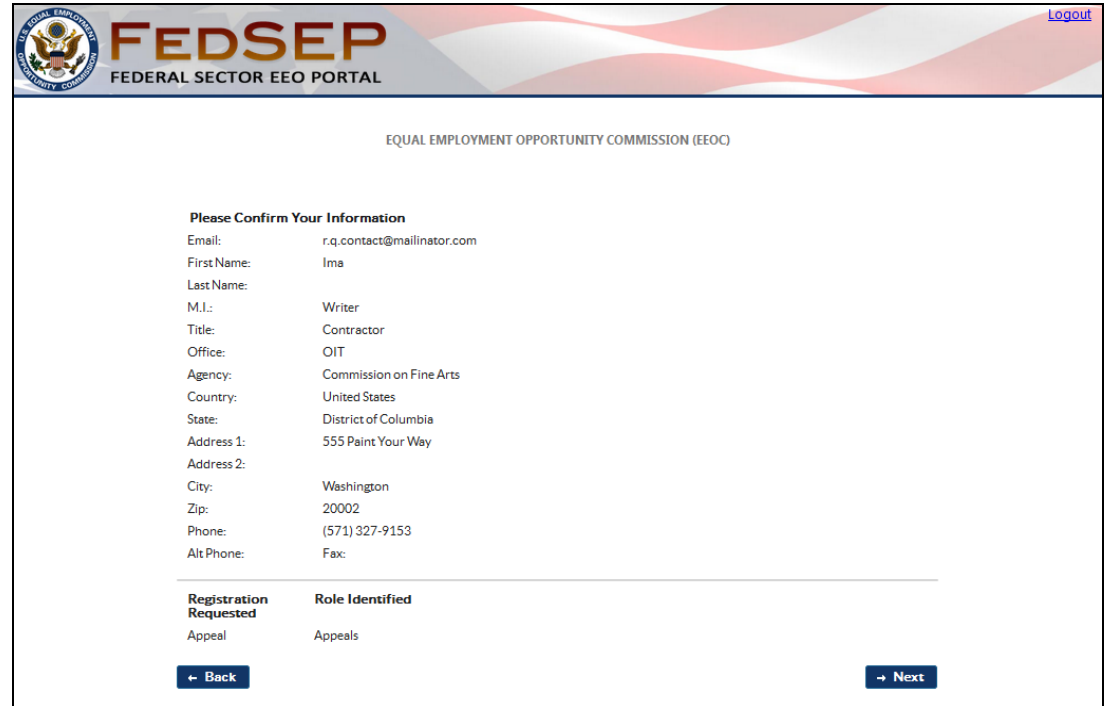

**Step 11.** You have now submitted your registration request! Depending on the role that you selected, either the Commission or your agency's *EEO Director* will receive an email, notifying them of your request.

> The Commission approves the registrations for EEO Directors. Agency EEO Directors must approve the registrations for all other roles within the agency. The EEO Director may delegate the authority to approve or deny agency registrations to the Form 462 Admin for Form 462 Preparer roles, or the MD-715 Registration Admin for MD-715 role registrations, or the Hearings or Appeals Registration Administrators for case file uploads.

**Step 12.** If your registration request is approved, you will receive an email with a link to activate your account in FedSEP. You must click on the Activate Account link to finalize the registration process. If your registration is declined, you will receive an email that will include the reason for rejecting your request.

## <span id="page-7-0"></span>**1.4 Registering with FedSEP for a New Application or Role**

If you are already registered with FedSEP and need access to a new application or role, you simply update your profile. Discussed below is the process to add applications to a current registration in FedSEP:

- **Step 1.** Login to FedSEP using your registered email address and password. Click on the **Login** button.
- **Step 2.** Click on **User Profile** on the menu bar and select **Role Details** from the **User Profile** drop-down list.

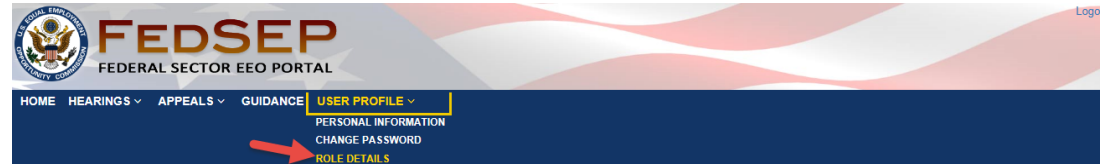

**Step 3.** Select your **Agency/Sub-Agency** along with the new **Role** you would like to add from the drop-down menus. Then click on the **Add** button.

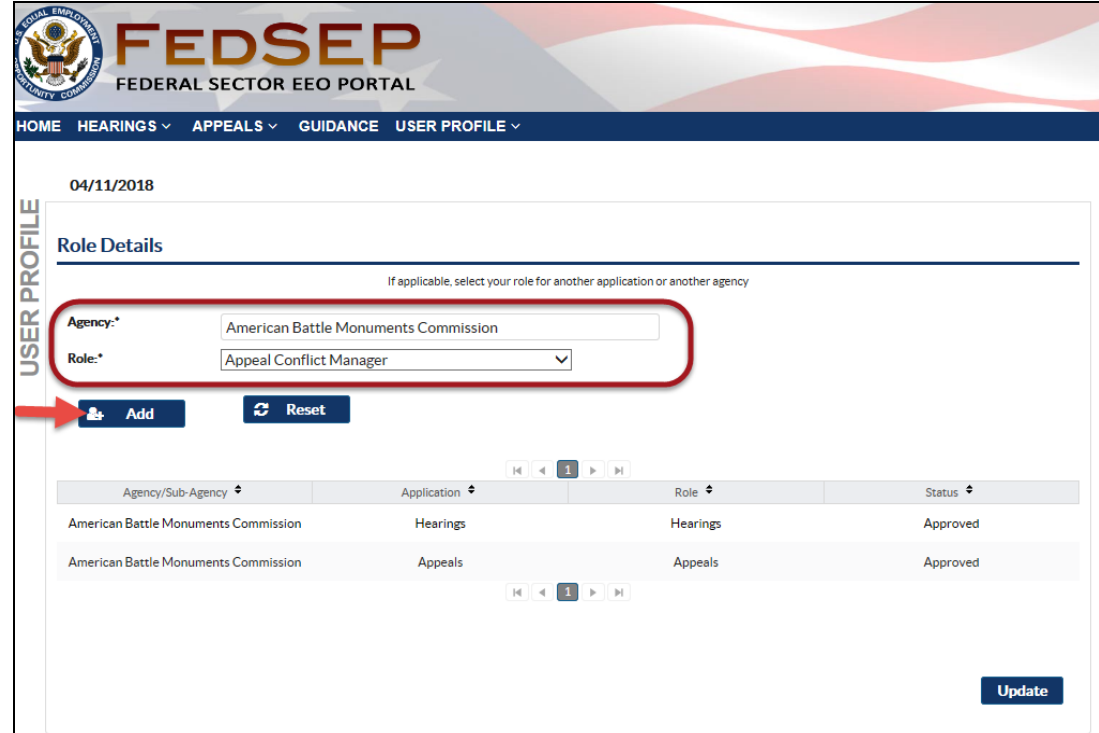

- **Step 4.** The role you requested will be added in the list on the bottom part of the screen. Remember there can be only one registered EEO Director role approved per agency/sub-agency.
- **Step 5.** Click on the **Update** button to complete adding the role.
- **Step 6.** A confirmation pop-up window will display. Click on the **Yes** button to complete the action. The request will have the status of 'Pending'.

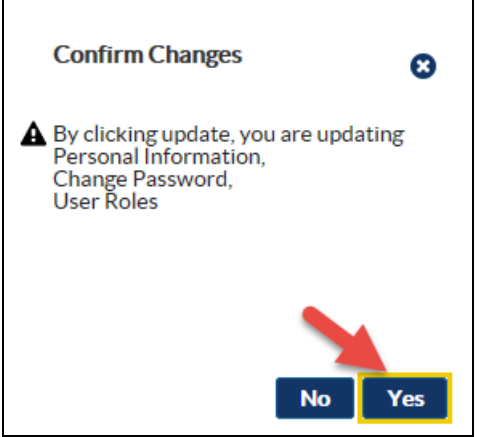

**Step 7.** You have now submitted your registration request! Depending on the role that you selected, the appropriate approval authority will receive an email, notifying them of your request.

**Step 8.** If your registration request is approved, you will receive an email notifying you that your request has been approved. If your registration is declined, you will receive an email that will include the reason for rejecting your request

# <span id="page-10-0"></span>**Chapter 2 How to Access FedSEP**

After your registration request is approved, you can Login and utilize the FedSEP website.

#### <span id="page-10-1"></span>**2.1 Logging into FedSEP**

- Step 1. Open your web browser and type [https://egov.eeoc.gov/fedsep.](https://egov.eeoc.gov/fedsep)
- **Step 2.** In the **Email** and **Password** fields, type the email address and password that you used to register with FedSEP and click on the **Login** button.
- **Step 3.** For those who have registered for more than one agency, FedSEP will ask you to select the agency that you wish to access. Choose an agency from the drop-down list. FedSEP only allows you to access one agency during a session. To access another agency, you must log out and sign in under that agency.

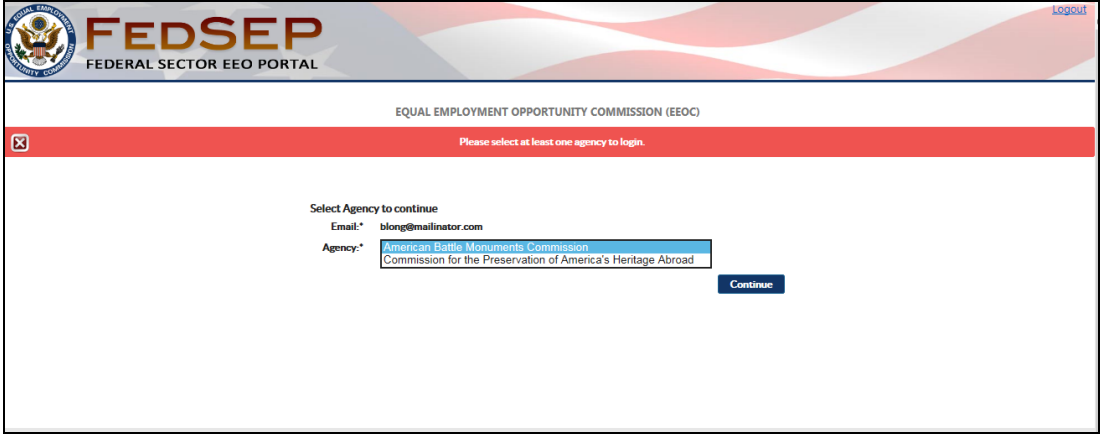

**Step 4.** When you are ready, select the **Continue** button. You will be taken to the **FedSEP Home page**.

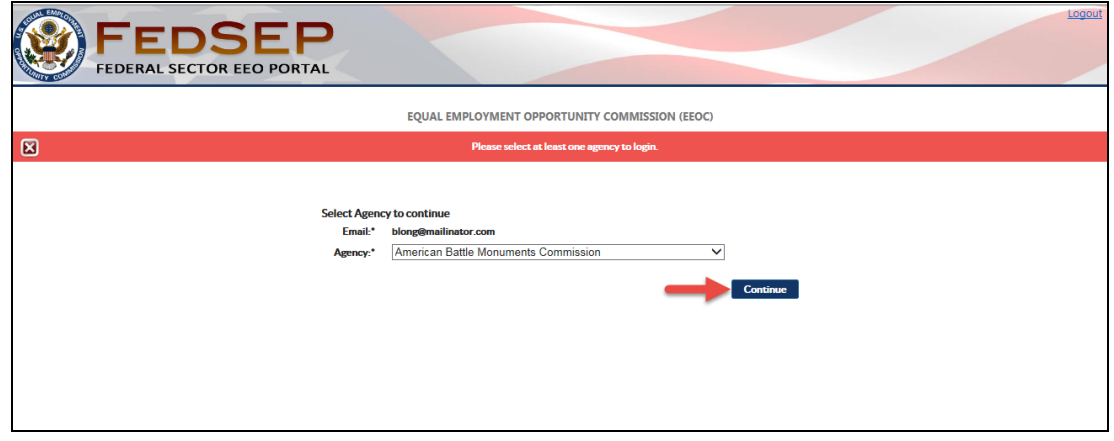

#### <span id="page-10-2"></span>**2.2 Recovering Your Password**

If you cannot remember your password, please use the following steps to recover your password.

### **Step 1.** Click on the **Forgot Password?** Link in the bottom right corner of the page.

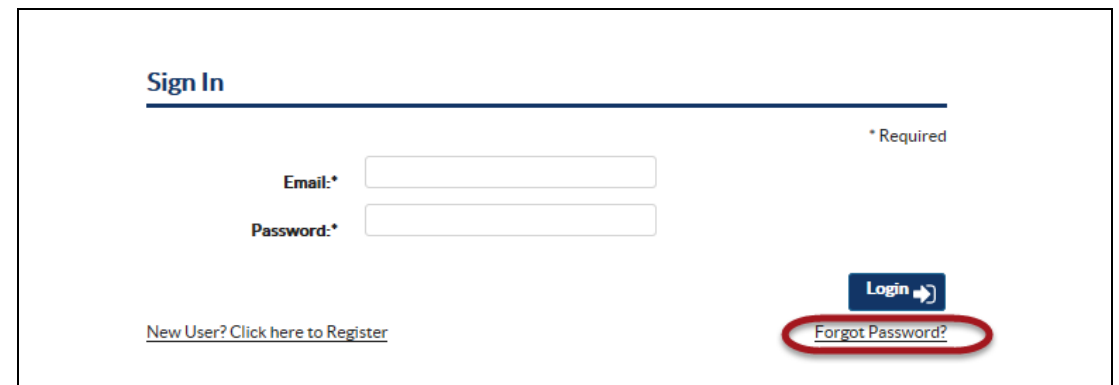

**Step 2.** Type the email address that you used to register in FedSEP and click on the **Submit** button.

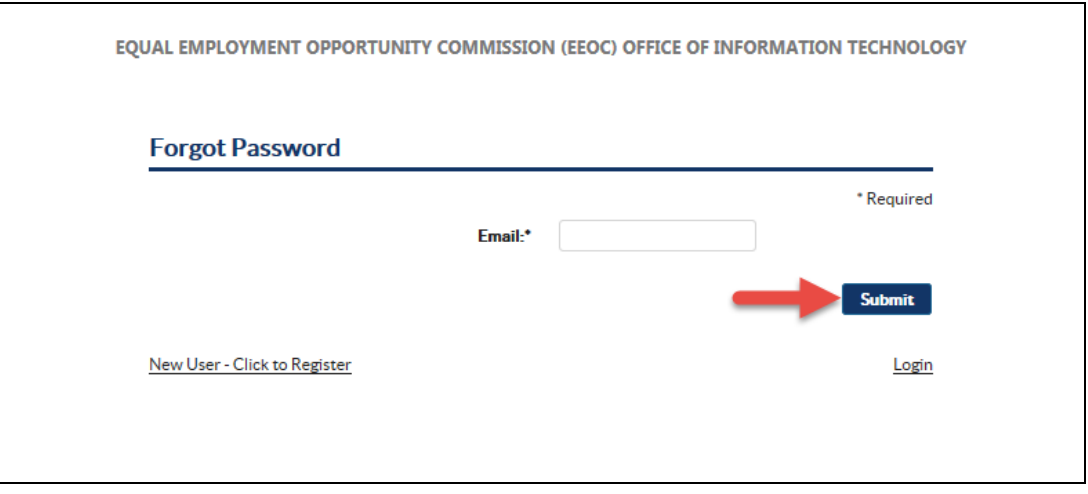

- **Step 3.** FedSEP will send you an email with a temporary password.
- **Step 4.** Once you have logged into FedSEP, you should create a new password by clicking on **User Profile** on the menu bar and selecting **Change Password** from the drop-down list.

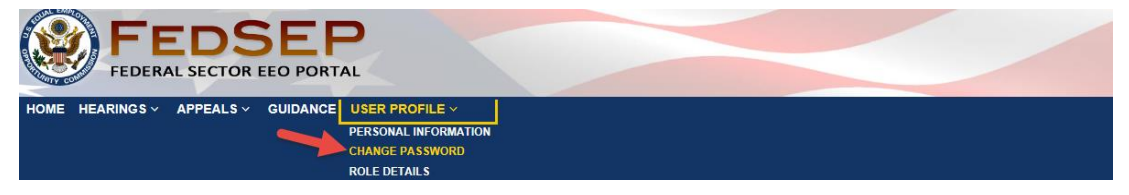

# <span id="page-12-0"></span>**Chapter 3 FedSEP at a Glance**

The **FedSEP Home page** [\(Figure 1\)](#page-12-2) briefly describes the purpose of the portal, provides the legal information and privacy policy information. The **FedSEP Home page** functions like the Table of Contents for the portal. From here, the User can update their profile, find multiple resources on the Guidance page, manage the agency's registrations, access Hearings or Appeals information, submit the agency's MD-715 Report or Form 462 Report, or Logout.

**NOTE:** The appearance of the menu bar, and menus, will vary depending on the role(s) that are registered for your account. If you do not have access to an application, then that menu will not display on the menu bar. Depending on your role, you may also see only a subset of the available menu options on a particular menu. The **Home** and **Guidance** hyperlinks, and the **User Profile** menu are displayed for all users/roles. For the purpose of this user guide, the illustrations shown in this chapter are for a user who has registered access to all of the FedSEP applications and administrator functions.

<span id="page-12-2"></span>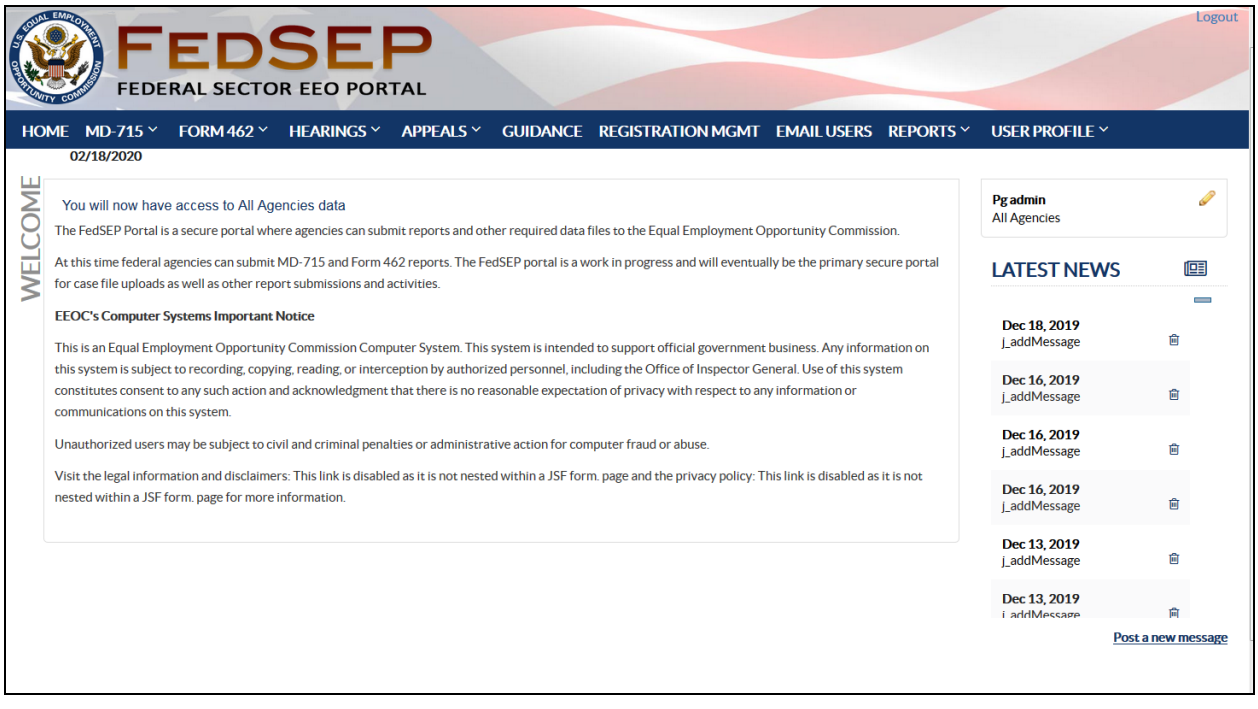

#### **Figure 1 – FedSEP Home Page**

#### <span id="page-12-1"></span>**3.1 MD-715 Menu**

If you click on the **MD-715 Menu** [\(Figure 2\)](#page-13-2) in the top left corner of the page, you may have access to the following pages depending upon your role within FedSEP: **Home**, **PART Data**, **Workforce Data**, **Supporting Documentation**, **EEOC Correspondence**, **MD-715 Reports**, **Agency Status Listing**, **MD-715 EEOC Contacts,** and **Reports** (**Trigger A** and **Trigger** B).

For detailed information about **MD-715**, please review the available documentation, located on the **Guidance page**.

#### **Figure 2 – FedSEP MD-715 Menu**

<span id="page-13-2"></span>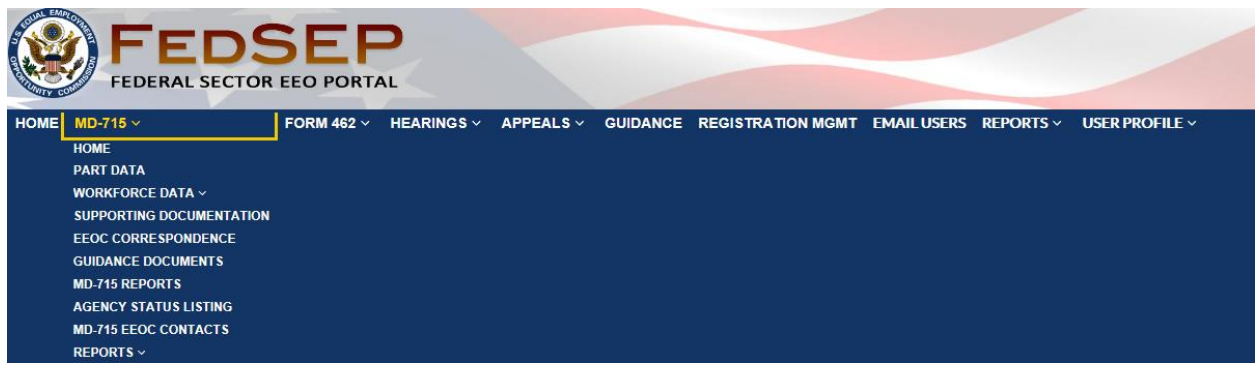

# <span id="page-13-0"></span>**3.2 Form 462 Menu**

If you click on the **Form 462 Menu** [\(Figure 3\)](#page-13-3) in the top left corner of the page, you may have access to the following pages depending upon your role within FedSEP: **Home**, **Complaint Data Upload History**, **Historical Reports**, **Certification and Status**, and **Form 462 EEOC Contacts**.

For detailed information about **Form 462**, please review the available documentation, located on the **Guidance page**.

**Figure 3 – FedSEP Form 462 Menu**

<span id="page-13-3"></span>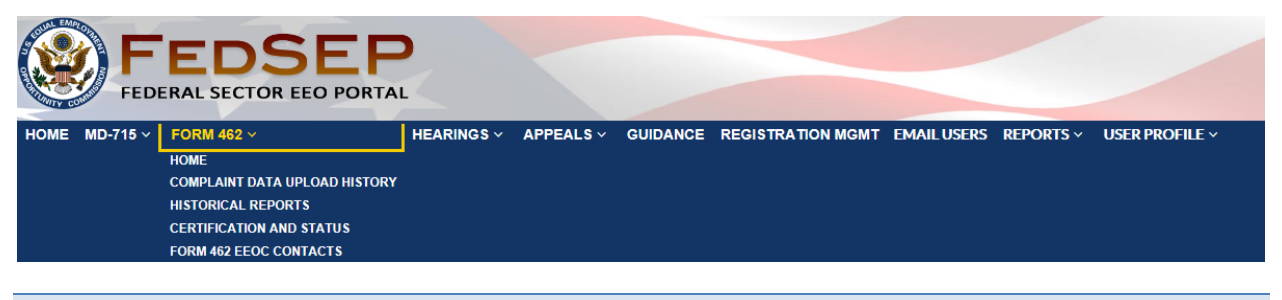

#### <span id="page-13-1"></span>**3.3 Hearings Menu**

If you click on the Hearings Menu [\(Figure 4\)](#page-13-4) in the top left corner of the page, you may have access to the following pages depending upon your role with FedSEP: **All Hearings**, **Manage Hearings Contacts**, **Contact Change Log**, and **EEOC Hearing Contacts**. Only System Administrators have access to **Change Log** and **EEOC Hearing Contacts**.

For detailed information about FedSEP Hearings refer to the FedSEP Hearings User Guide on the **Guidance page.**

#### **Figure 4 – FedSEP Hearings Menu**

<span id="page-13-4"></span>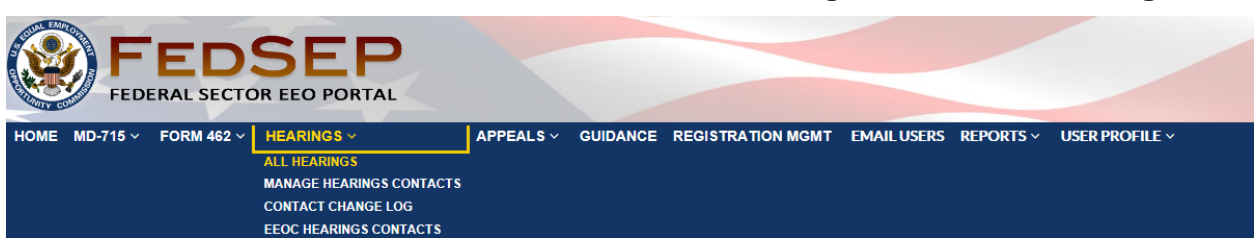

# <span id="page-14-0"></span>**3.4 Appeals Menu**

If you click on the Appeals Menu [\(Figure 5\)](#page-14-2) in the top left corner of the page, you may have access to the following pages depending upon your role with FedSEP: **All Appeals**, **Manage Appeal Contacts**, **Change Log**, and **EEOC Appeal Contacts**. Only System Administrators have access to **Change Log** and **EEOC Appeal Contacts**.

For detailed information about FedSEP Appeals refer to the FedSEP Appeals User Guide on the **Guidance page**.

**Figure 5 – FedSEP Appeals Menu**

<span id="page-14-2"></span>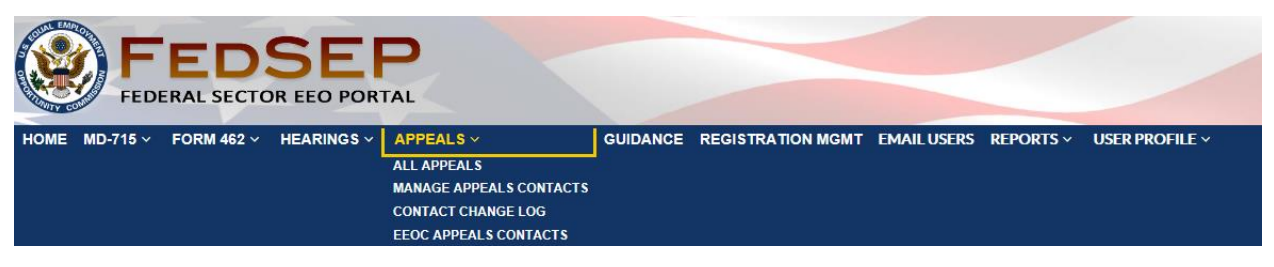

# <span id="page-14-1"></span>**3.5 Guidance**

<span id="page-14-3"></span>The **Guidance page** [\(Figure 6\)](#page-14-3) contains links to myriad resources, including links to the EEO Laws Regulations, Policy Guidance, Management Directives, Training and Education, Hearing and Appeals resources, MD-715 FedSEP resources, Form 462 FedSEP resources, EEOC Reports and Evaluations, and links to Resource Partners. The **Guidance page** is intended to be dynamic and will contain new links as time goes on.

**Figure 6 – FedSEP Guidance Page**

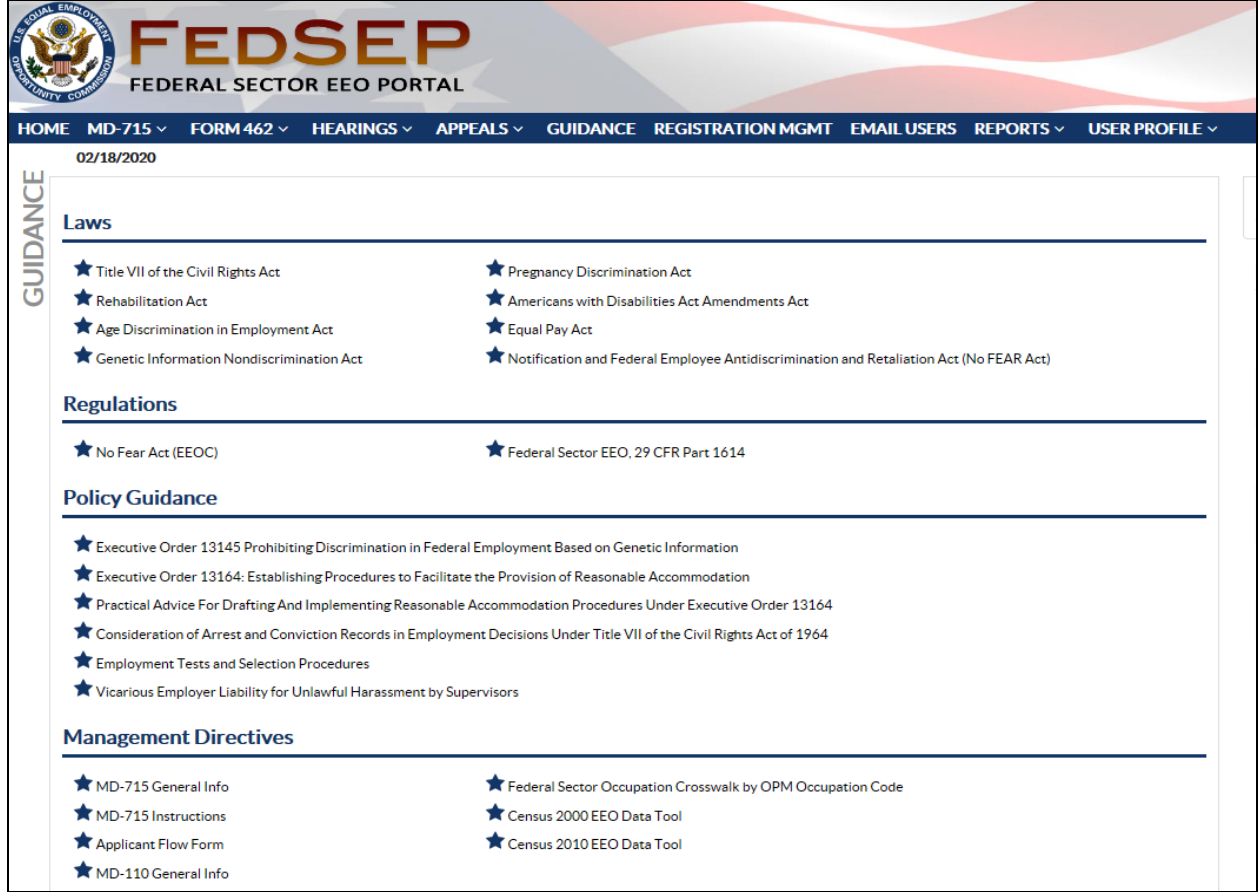

#### <span id="page-15-0"></span>**3.6 Registration Management Hyperlink**

If you registered as an Agency Head, EEO Director, Diversity Officer, or Registration Administrator, you will have access to **Registration Management**, where you can approve or deny registration requests. For more information about registration management, please review [Chapter 5.](#page-19-0)

#### <span id="page-15-1"></span>**3.7 Email Users Hyperlink**

If you have access to Registration Management, you will also have access to **Email Users**, where you can send emails to FedSEP users. For more information about emailing users, please review [Chapter 6](#page-26-0) .

#### <span id="page-15-2"></span>**3.8 Reports Menu**

If you registered as a Form 492 System Administrator, you will have access to the **Reports** menu [\(Figure 7\)](#page-15-3), where you can generate the following reports: **Annual Reports** and **Agency Report**.

#### **Figure 7 – FedSEP Reports Menu**

<span id="page-15-3"></span>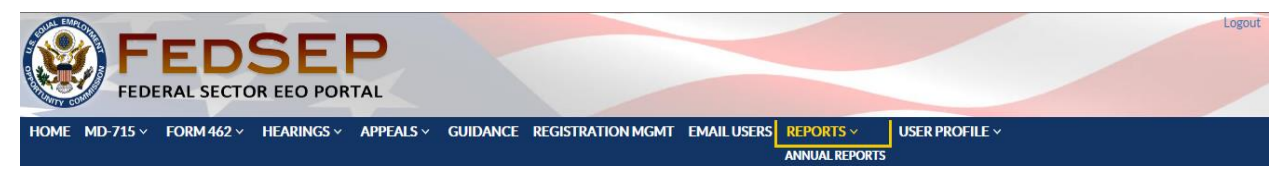

# <span id="page-16-0"></span>**3.9 User Profile Menu**

Under **User Profile** [\(Figure 8\)](#page-16-2), all FedSEP users will be able to change their **personal information** and **password**. You can also review your **role details** and request access to applications, such as Hearings and Appeals. To learn more about updating your profile, please consult [Chapter 4.](#page-17-0)

#### **Figure 8 – FedSEP User Profile Menu**

<span id="page-16-2"></span>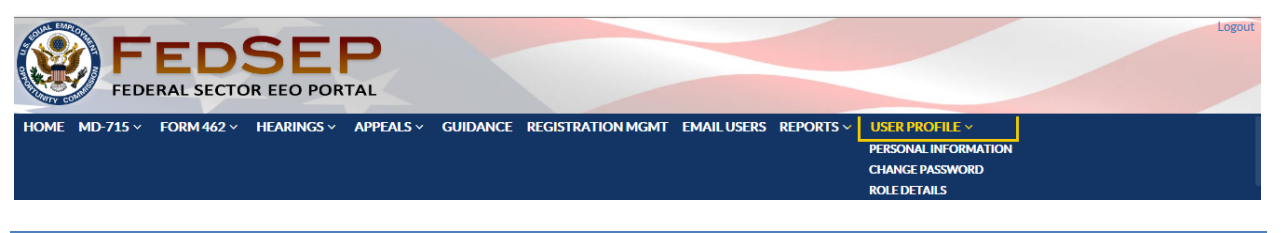

# <span id="page-16-1"></span>**3.10 Logout Hyperlink**

By clicking the **Logout** hyperlink ([Figure 9](#page-16-3)), in the top-right corner, you will exit FedSEP.

#### **Figure 9 – FedSEP Banner with Logout Hyperlink**

<span id="page-16-3"></span>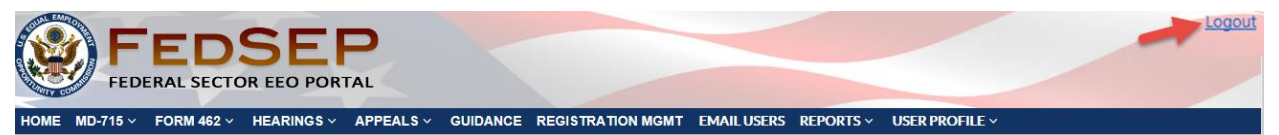

# <span id="page-17-0"></span>**Chapter 4 Update Your Profile**

Every FedSEP user has access to the **User Profile** menu, which allows them to view their personal information, change their password, and update their role.

#### <span id="page-17-1"></span>**4.1 Personal Information**

A FedSEP user can modify their name, title, office, address, phone number, and email address on the **Personal Information page** [\(Figure 10\)](#page-17-2).

<span id="page-17-2"></span>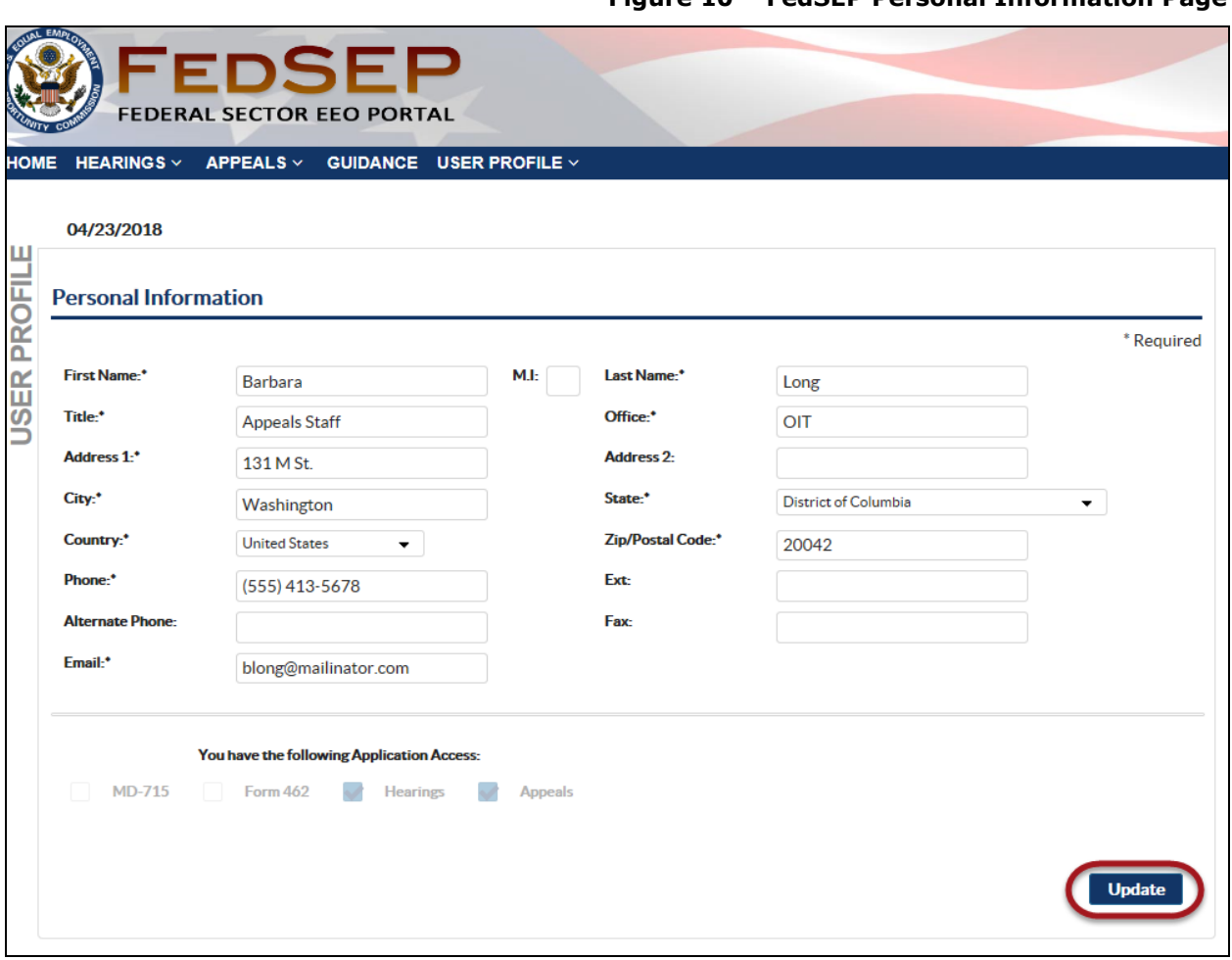

**Figure 10 – FedSEP Personal Information Page**

- **Step 1.** In the appropriate field(s), erase the previous information and type the new information.
- **Step 2.** Click on the **Update** button.
- **Step 3.** A confirmation pop-up window will display. Click on the **Yes** button to complete the action.

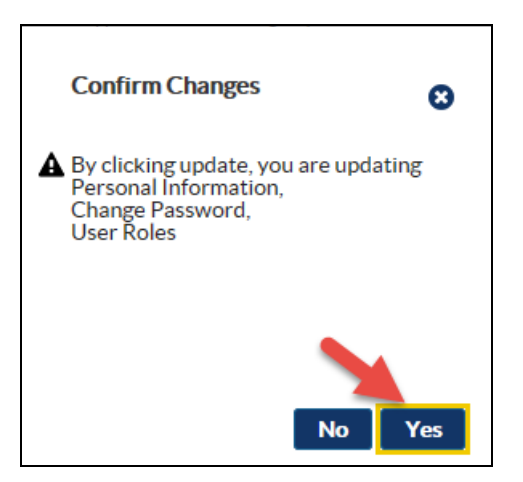

**Step 4.** A blue banner will display with the message "Personal Information updated successfully."

#### <span id="page-18-0"></span>**4.2 Change Password**

A FedSEP user may also change their password at any time. After selecting **Change Password** from the **User Profile** menu, type in the previous password and the new password. Then, click on the **Update** button [\(Figure 11\)](#page-18-2).

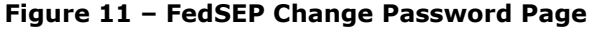

<span id="page-18-2"></span>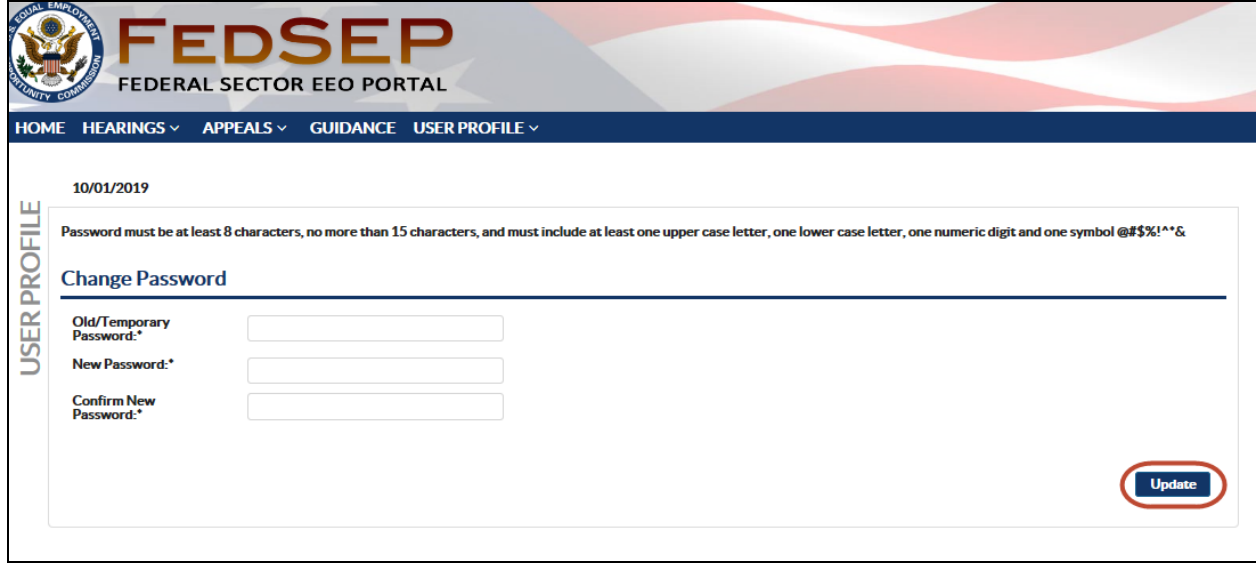

#### <span id="page-18-1"></span>**4.3 Role Details**

By clicking the Role Details tab, FedSEP users can request access to another agency or application. For details regarding the Role Details tab see Chapter 1 Section 1.5.

# <span id="page-19-0"></span>**Chapter 5 Registration Management (Administrators Only)**

Only individuals who have the role of Agency Head, EEO Director, Diversity Officer, or Registration Administrator will have access to the **Registration Management** page. EEOC has the responsibility of approving EEO Directors, and all other roles should be approved by the EEO Director, Diversity Officer, or Registration Administrator.

The EEO Director has the primary responsibility of approving or denying requests to access FedSEP from agency personnel. However, the EEO Director may delegate this responsibility to the Registration Admin for a specific application (MD-715, Form 462, Hearings, Appeals). The EEO Director for a parent agency may approve EEO Directors for their own sub-agencies

# <span id="page-19-1"></span>**5.1 View and Search for Users**

The **Registration Management** page has three tabs: one showing the pending requests: one that shows all the currently approved users and their roles; and one that shows System Administrators. (The latter tab can only be seen by users with the System Administrator Role.)

#### <span id="page-19-2"></span>**5.1.1 View User Details**

On any of the tabs you may view the user's registration information, including contact information. Simply click the box to the left of the user's name whose details you want to view, then click on the **View Selected** button (or the **View** icon on the System Administrators tab) to display the user's details.

### <span id="page-19-3"></span>**5.1.2 Search for a User**

On any of the tabs you may search for a user using any of the columns. Start typing in the field that appears below the column header and the user list will display only those users that match the entered information, e.g. typing "Smi" below the **Last Name** header retrieves users whose last name contains the consecutive letters "smi" (such as "Jane Smith" or "Warren Smithers").

# <span id="page-19-4"></span>**5.1.3 Actions**

On the far right of the user list is the **Action** column, which allows you to carry out an action on a specific user row (except for Export to Excel which exports all rows displayed). The available actions on each tab are listed in [Table 2](#page-19-5) below:

<span id="page-19-5"></span>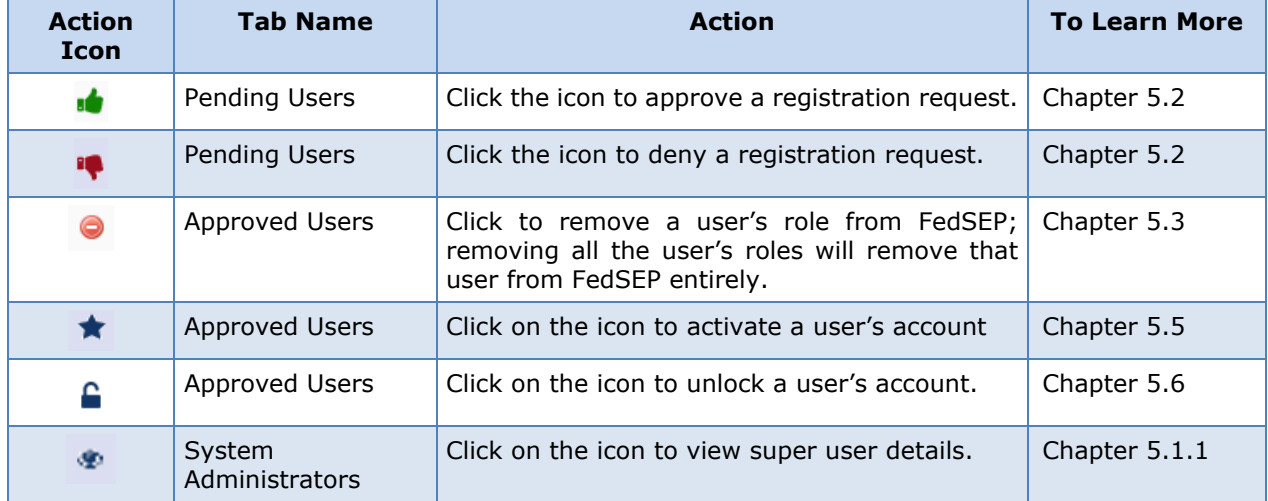

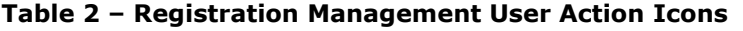

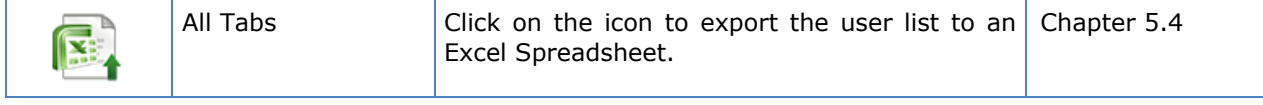

## <span id="page-20-0"></span>**5.2 Approve/Deny Registration Requests**

The steps for approving and denying registration requests are as follows:

- **Step 1.** When someone registers for a particular agency/role in FedSEP, the system will send an email to the EEO Director, alerting him or her of the pending request.
- **Step 2.** To approve or deny the request, the EEO Director, Diversity Officer, or Registration Administrator will need to login to FedSEP and click on the **Registration Management** page.
- **Step 3.** Make sure the **Pending Users** tab is displayed.
- **Step 4.** The **Pending Users** tab displays all requests for access that require approval or denial., if you recognize the name of the person requesting access, you should verify that the person has selected the correct role, the correct agency/sub-agency, entered an accurate address, email address, and phone number.
- **Step 5.** To check the information before approving click the box next to the person's name and click on the **View Selected** button. This will allow you to see the registration information, including title and office. If necessary, you can email or call the person to discuss the registration.

There are also **"Change Agency"** and "**Change Role**" links where the approver can change the registrant's requested agency and/or role prior to approving it rather than denying the registration and forcing the individual to go through and re-register.

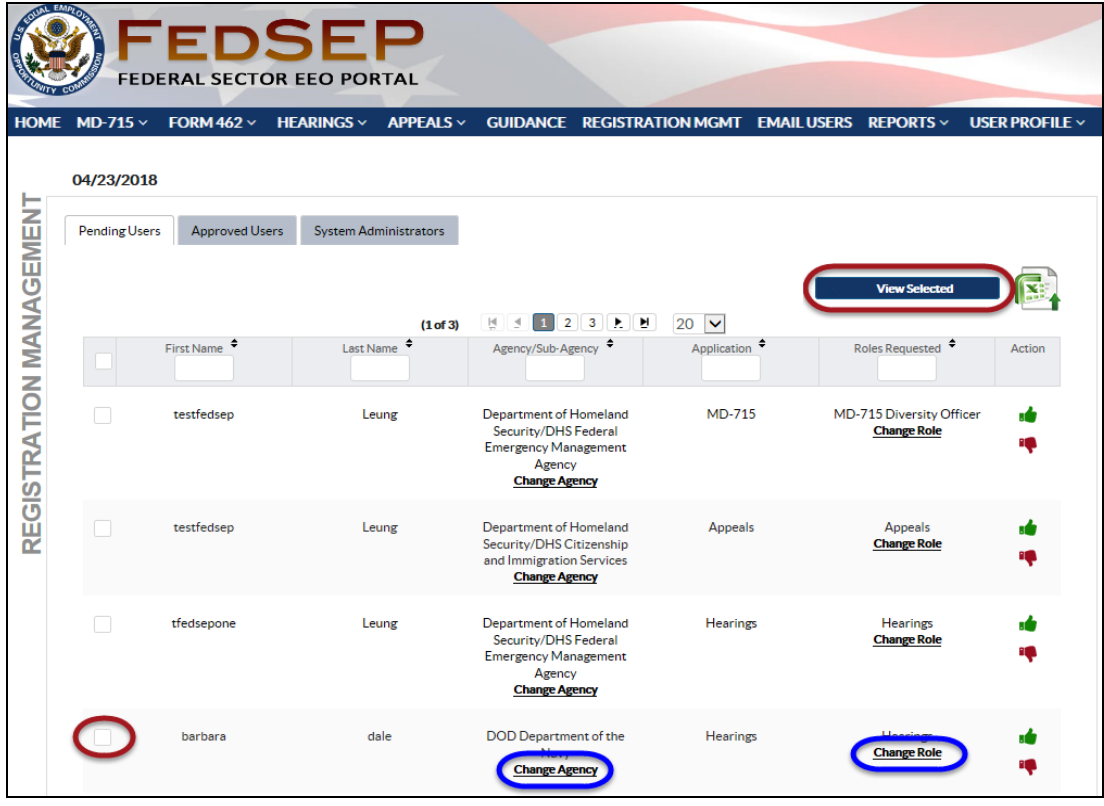

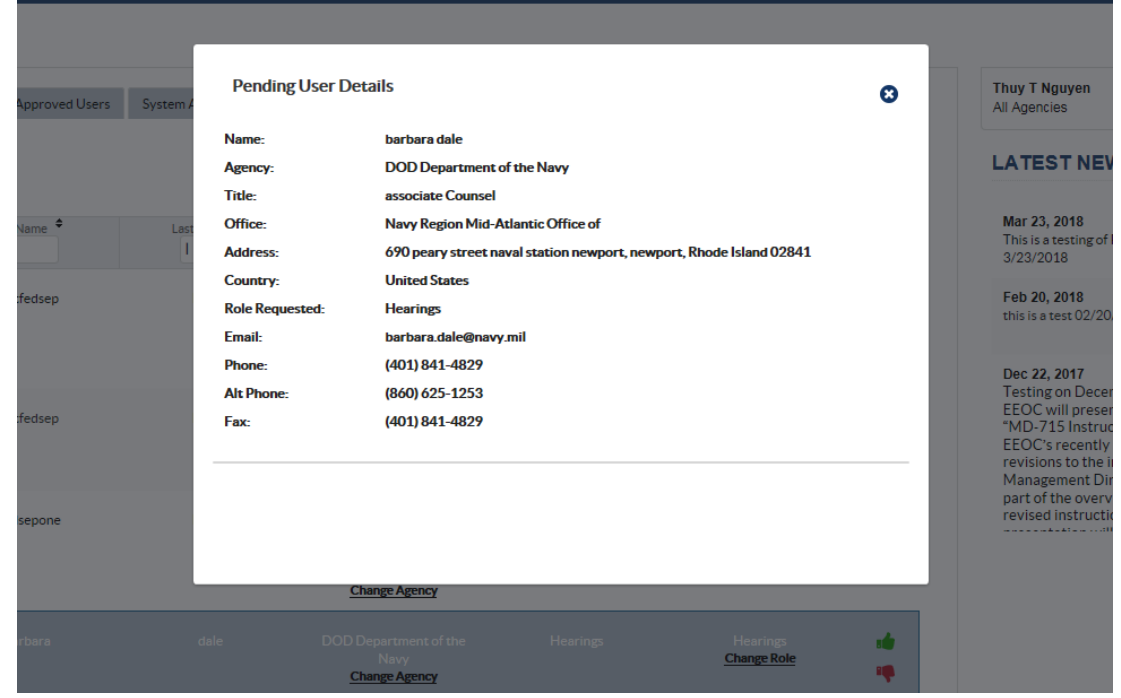

**Step 6.** To approve a request, click on the green "thumbs up" icon in the **Action** column to the far-right of the person's name.

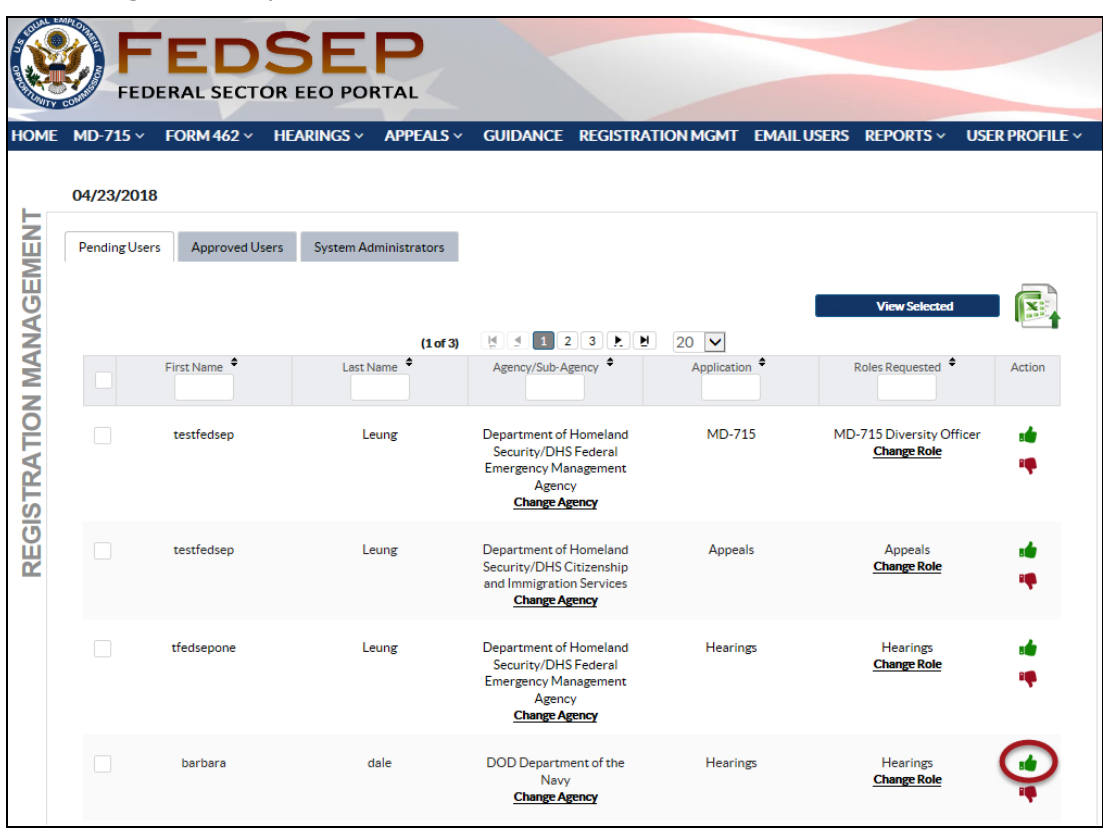

**Step 7.** Once you click on the **Approve** icon you will be asked to agree to the rules of behavior and confirm the changes. Click on the **Yes** button to agree and approve the registration. Click on the **No** button to cancel the approval action.

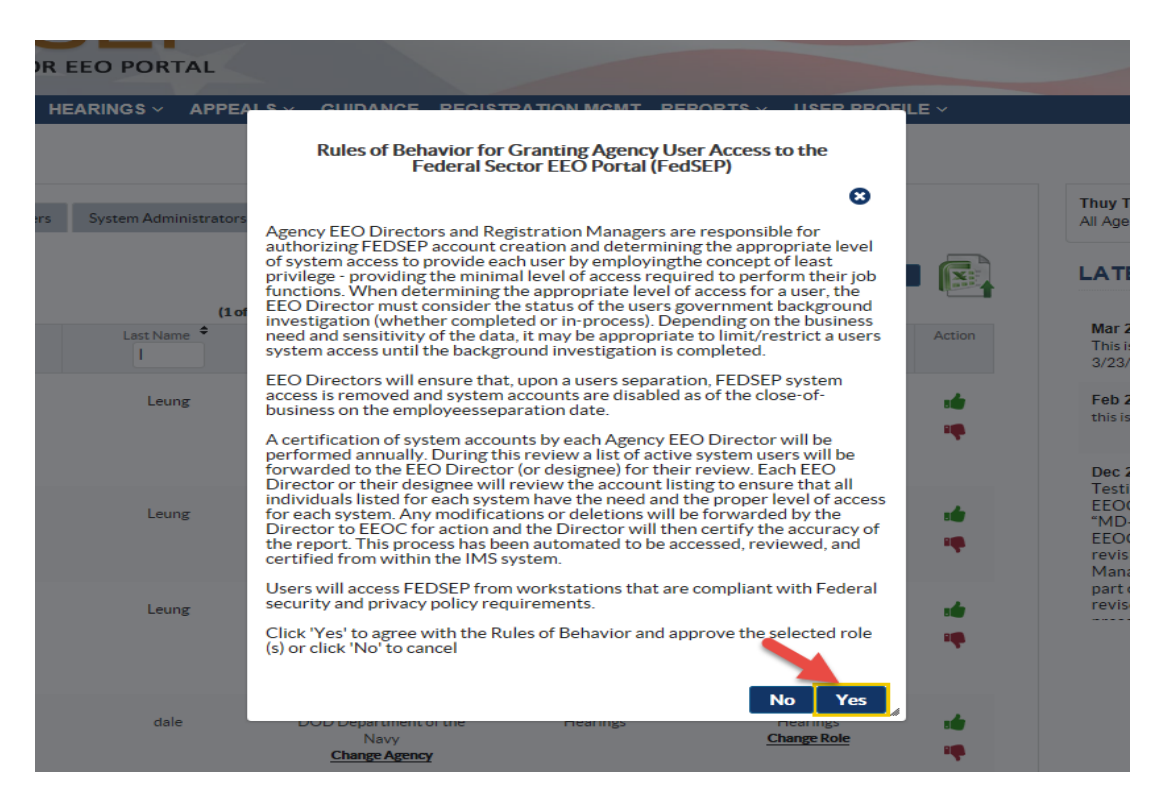

**Step 8.** To deny a registration request, click on the red "thumbs down" icon in the **Action** column to the far-right of the person's name. A box will appear, asking you to provide a reason for the denial. For example, the requester may not work for the agency or may be an employee lacking a legitimate reason to access the data. After typing an explanation, click on the **Submit** button.

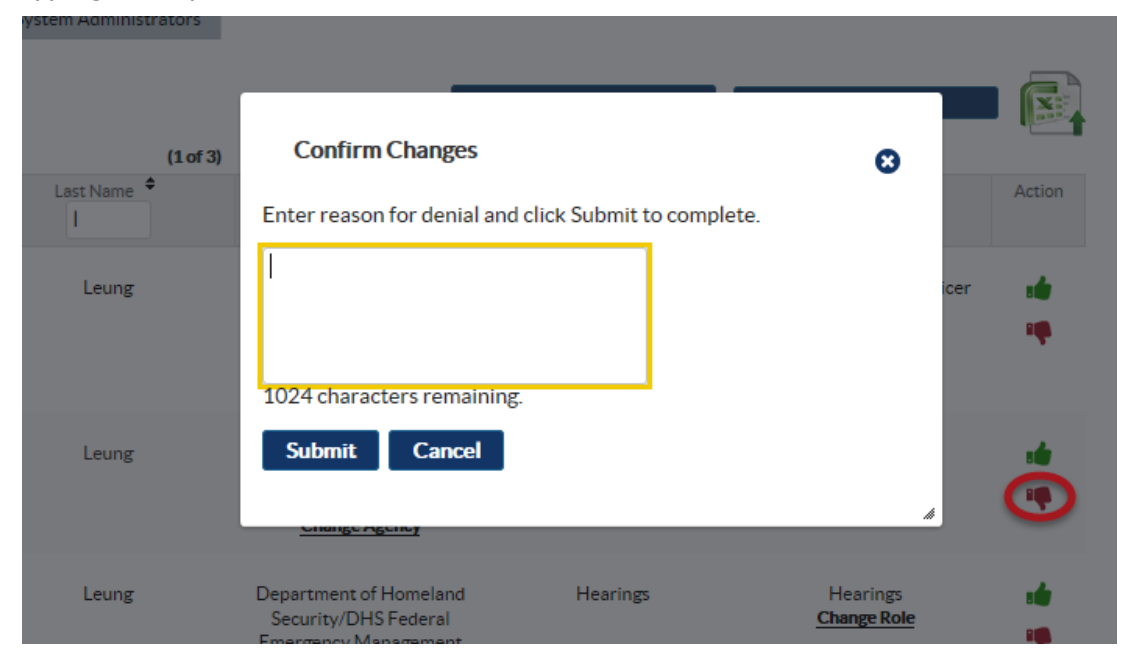

# <span id="page-23-0"></span>**5.3 Remove a Registered User**

The **Approved Users** tab shows all users currently approved and activated for the agency. In the event a user separates from the agency, s/he will need to be removed from FedSEP. The steps for removing a FedSEP user are as follows:

- **Step 1.** To remove the user's role(s) the EEO Director, Diversity Officer, or Registration Administrator will need to login to FedSEP and click on the **Registration Management** page.
- **Step 2.** Make sure the **Approved Users** tab is displayed.
- **Step 3.** Click on the **Remove** icon in the **Action** column to the far-right of the user's role you want to remove.

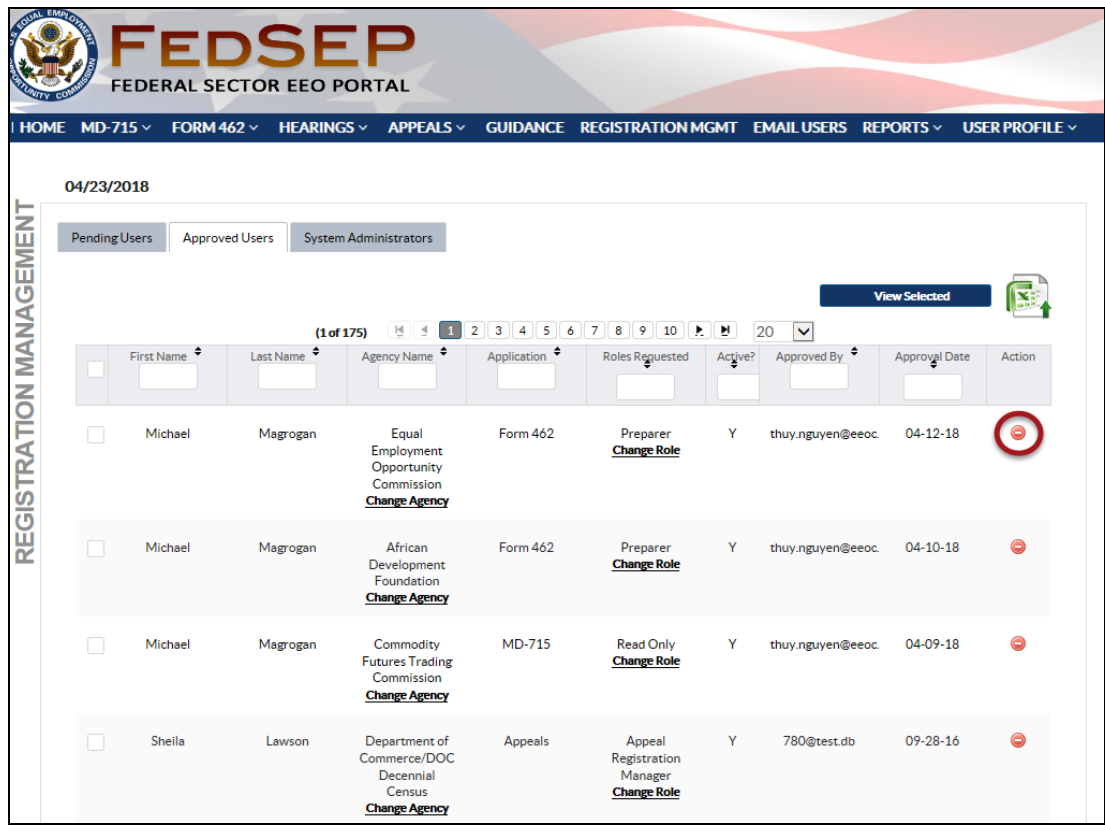

**Step 4.** When FedSEP asks whether you want to delete the user's role, click the **Yes** button. If you change your mind, click on the **No** button to cancel the action.

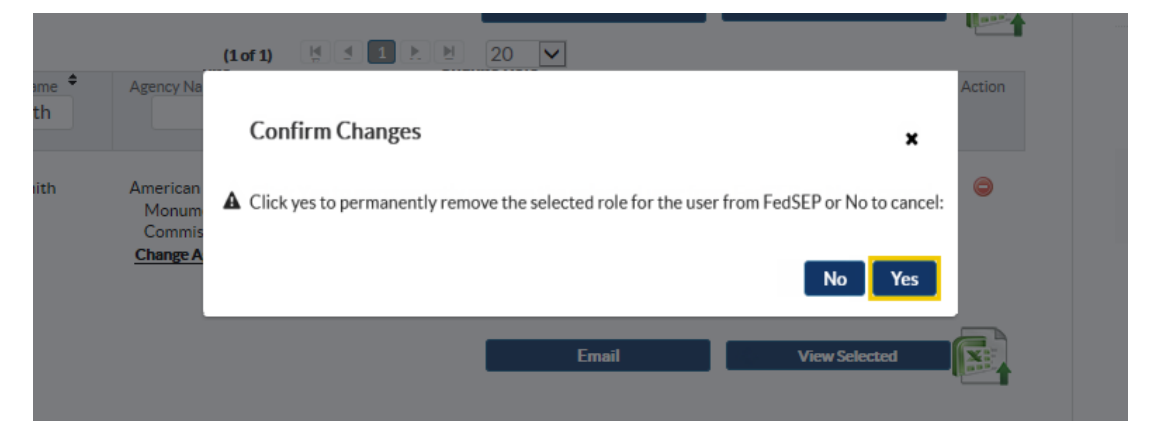

- **Step 5.** The user's role is removed from the users list.
- **Step 6.** If the user has multiple roles you will need to repeat steps 3-4 for each role to completely remove the user from FedSEP.

# <span id="page-24-0"></span>**5.4 Export User List to Excel**

The individuals with access to Registration Management can export a list of all or the selected users to Excel by clicking the **Export to Excel** icon on the right-hand side of the screen. Click on the **Open** button to see the spreadsheet or on the **Save** button and select a folder in which to retain the spreadsheet [\(Figure 12\)](#page-24-2).

<span id="page-24-2"></span>

| AutoSave (O Off)               |                          | $\mathbb{R}$ う・<br>$\rightarrow$ 6 B $\rightarrow$ . |                                                                                                    |                           | Approved+Users+List.xls - Compatibility Mode - Excel   |                                                                           |                                  | <b>BARBARA LONG</b><br>囨   | O                                                          |
|--------------------------------|--------------------------|------------------------------------------------------|----------------------------------------------------------------------------------------------------|---------------------------|--------------------------------------------------------|---------------------------------------------------------------------------|----------------------------------|----------------------------|------------------------------------------------------------|
| File                           | Home                     | Insert<br>Draw                                       | Page Lavout<br>Formulas<br>Data<br>Review<br>View                                                                                                    | Help                      | $O$ Search<br>Acrobat<br>PKZIP                         |                                                                           |                                  |                            | <b>B</b> Shar                                              |
| $X$ Cut                        |                          |                                                      |                                                                                                    |                           |                                                        |                                                                           |                                  |                            |                                                            |
| Ê                              |                          | Arial                                                | $\cdot$ 10 $\cdot$ A <sup>*</sup> A <sup>*</sup> $\equiv \equiv \equiv$ $\frac{1}{2}$<br>ab Wrap Text                                                                                           | General                   | Е                                                      | 銐<br>$\overline{\phantom{a}}$<br><b>HX</b>                                | $\sum$ AutoSum $\sim$<br>圕       | $\frac{1}{2}7$ $\circ$     |                                                            |
| 中<br>Copy -<br>Paste           |                          |                                                      |                                                                                                    |                           | Conditional Format as                                  | Cell<br>Insert Delete Format                                              |                                  | Sort & Find &              |                                                            |
|                                | Format Painter           |                                                      | B I U - 田 -   め - A -   三 三 三 三 三 国 Merge & Center -                                                                                                    | $$ - % =$                 | $\frac{1}{60}$ $\frac{00}{20}$<br>Formatting - Table - | Styles -                                                                  | $\diamondsuit$ Clear -           | Filter - Select -          |                                                            |
|                                |                          |                                                      |                                                                                                    |                           |                                                        |                                                                           |                                  |                            |                                                            |
| Clipboard                      | $\overline{\Gamma_{2}}$  | Font                                                 | Б.<br>Alignment                                                                                                    | $\overline{12}$<br>Number | $\overline{\mathbb{R}}$                                | Styles<br>Cells                                                           |                                  | Editina                    |                                                            |
|                                |                          | fx                                                   |                                                                                                    |                           |                                                        |                                                                           |                                  |                            |                                                            |
| L5                             | $\mathbb{R}$             | $\mathsf{I} \times \mathcal{A}$                      |                                                                                                    |                           |                                                        |                                                                           |                                  |                            |                                                            |
| A.                             | B                        | D                                                    | D                                                                                                    | Ε                         | Е                                                      | <b>G</b><br>H                                                             |                                  |                            |                                                            |
| <b>First Name</b>              | <b>Last Name</b>         | <b>User Email Address</b>                            | <b>Agency Name</b>                                                                                                    | <b>Application</b>        | <b>Roles Requested</b>                                 | Active' Approved By                                                       |                                  |                            | Approval Date Approved By First Name Approved By Last Name |
| Maruthi                        | garikip                  | maruthi15@mailinator.com                             | Farm Credit Administration                                                                                                    | MD-715                    | Agency Head                                            | 715.sustenn@mailinator.com<br>Y                                           | $10 - 21 - 16$                   | User 715                   | Admin                                                      |
| 3 live<br>4 live               | Itest<br>Itest           | live@mailinator.com<br>live@mailinator.com           | Department of Energy<br>Department of Energy                                                                                                    | Appeals<br>Hearings       | Appeals<br>Hearings                                    | l Y<br>live@mailinator.com<br>Y<br>live@mailinator.com                    | 09-19-16<br>09-19-16             | live<br>live               | Itest<br>Itest                                             |
| 5 User                         | User                     | hatest@mailinator.com                                | Department of Education                                                                                                    | Appeals                   | Appeals                                                | <b>Y</b><br>hatest@mailinator.com                                         | $09 - 19 - 16$                   | User                       | User                                                       |
| 6 User                         | Liser                    | hatest@mailinator.com                                | Department of Education                                                                                                    | Hearings                  | Hearings                                               | $\mathbf{Y}$<br>hearing.132@mailinator.com                                | 09-29-16                         | hearing.132                | hearing 132                                                |
| $\overline{7}$<br>lie9         | ie9                      | ie9@mailinator.com                                   | DCD Department of the Armu                                                                                                    | Appeals                   | Appeals                                                | Y<br>ie9@mailinator.com                                                   | $09 - 19 - 16$                   | ie9                        | ie9                                                        |
| 8 ie9                          | ie9                      | ie9@mailinator.com                                   | Department of Agriculture                                                                                                    | Appeals                   | Appeals                                                | Y<br>ie9@mailinator.com                                                   | $09 - 19 - 16$                   | ie9                        | ie9                                                        |
| $9$ ie $9$<br>10 ie9           | ie9<br>ie9               | ie9@mailinator.com<br>ie9@mailinator.com             | African Development Agency-226<br>Department of Agriculture                                                                                                    | Hearings<br>Hearings      | Hearings<br>Hearings                                   | Y<br>ie9@mailinator.com<br>Y<br>ie9@mailinator.com                        | 09-19-16<br>$09 - 19 - 16$       | ie9<br>ie9                 | ie9<br>ie9                                                 |
| ie9<br>$\mathbf{H}$            | ie9                      | ie9@mailinator.com                                   | DCD Finance and Accounting Service                                                                                                    | Appeals                   | Appeals                                                | <b>Y</b><br>ie9@mailinator.com                                            | 09-19-16                         | ie9                        | ie9                                                        |
| $12$ ie 9                      | ie9                      | ie9@mailinator.com                                   | DCD Finance and Accounting Service                                                                                                    | Hearings                  | Hearings                                               | <b>Y</b><br>ie9@mailinator.com                                            | 09-19-16                         | Pai                        | Pai                                                        |
| 13 ie9                         | ie9                      | ie9@mailinator.com                                   | DCD Department of the Army                                                                                                    | Hearings                  | Hearings                                               | Y<br>ie9@mailinator.com                                                   | 09-19-16                         | ie9                        | ie9                                                        |
| 14 ie9                         | ie9                      | ie9@mailinator.com                                   | African Development Agency-226                                                                                                    | Appeals                   | Appeals                                                | Y<br>ie9@mailinator.com                                                   | $09 - 19 - 16$                   | ie9                        | ie9                                                        |
| 15 ie11                        | ie11                     | ie11@mailinator.com                                  | Appalachian Regional Commission                                                                                                    | Appeals<br>MD-715         | Appeal Registration Manager                            | Y<br>md715.admold@mailinator.com                                          | $10 - 26 - 16$<br>$10 - 06 - 16$ | md715.admold               | md715.admold                                               |
| 16 jm2<br>17 jm03              | Leung<br>Leuna           | jIm02@mailinator.com<br>ilm03@mailinator.com         | Agency for International Development<br>American Battle Monuments Commission                                                                                                    | MD-715                    | File Upload Admin<br>Registration Admin                | Y<br>715.system@mailinator.com<br>Y.<br>testm01ap@mailinator.com          | $09 - 23 - 16$                   | User 715<br>testm01ap      | Admin<br>Leuna                                             |
| $18 \text{ m}06$               | Leung                    | jImB6r@mailinator.com                                | American Battle Monuments Commission                                                                                                    | MD-715                    | MD-715 Diversity Officer                               | Y<br>jIm03@mailinator.com                                                 | $02 - 15 - 17$                   | jm03                       | Leung                                                      |
| $19 - m07$                     | Leung                    | jIm07rh@mailinator.com                               | American Battle Monuments Commission                                                                                                    | MD-715                    | MD-715 Diversity Officer                               | <b>Y</b><br>715.sustem@mailinator.com                                     | $03 - 16 - 17$                   | User 715                   | <b>Admin</b>                                               |
| 20 m07                         | Leuna                    | ilm07rh@mailinator.com                               | Department of Energy                                                                                                    | MD-715                    | Preparer                                               | Y<br>715.svstem@mailinator.com                                            | $03 - 16 - 17$                   | User 715                   | Admin                                                      |
| $21 \text{ m}07$               | Leung                    | jIm07rh@mailinator.com                               | American Battle Monuments Commission                                                                                                    | Form 462                  | Preparer                                               | <b>Y</b><br>462 system@mailinator.com<br>$\mathbf{Y}$                     | $03 - 16 - 17$                   | User 462                   | <b>Admin</b>                                               |
| 22 m07<br>23 test444           | Leuna<br>test44          | ilm07rh@mailinator.com<br>a.old001@mailinator.com    | Department of Energy<br>Administrative Conference of the United States                                                                                                    | Form 462<br>Form 462      | Preparer<br>Admin                                      | 462 sustem@mailinator.com<br>l Y<br>462 system@mailinator.com             | $03 - 16 - 17$<br>$10 - 20 - 16$ | User 462<br>User 462       | Admin<br>Admin                                             |
| 24 test444                     | test44                   | a.old001@mailinator.com                              | Department of the Interior                                                                                                    | Hearings                  | Hearing Legal Representative                           | Y<br>hearing system@mailinator.com                                        | $12 - 21 - 16$                   | Hearing                    | Admin                                                      |
| 25 test444                     | test44                   | a.old001@mailinator.com                              | Central Intelligence Agency                                                                                                    | Appeals                   | Appeals                                                | Y.<br>appeal.hearing@mailinator.com                                       | $10 - 28 - 16$                   | appeal.hearing             | appeal.hearing                                             |
| 26 test444                     | test44                   | a.old001@mailinator.com                              | African Development Agency-226                                                                                                    | Hearings                  | Hearing Registration Manager                           | <b>Y</b><br>hearing.system@mailinator.com                                 | $10 - 24 - 16$                   | Hearing                    | <b>Admin</b>                                               |
| 27 test444                     | test44                   | a.old001@mailinator.com                              | Administrative Conference of the United States                                                                                                    | MD-715                    | MD-715 Diversity Officer                               | $\mathbf{Y}$<br>715.sustem@mailinator.com                                 | $10 - 24 - 16$                   | Liser 715                  | Admin                                                      |
| 28 tester0009<br>29 tester0009 | tester009<br>tester009   | b.old002@mailinator.com<br>b.old002@mailinator.com   | Department of the InteriorDCI Bureau of Indian Affairs<br>Department of the Interior/DCI Bureau of Reclamation                                                                                  | Appeals<br>Appeals        | Appeals<br>Appeal Legal Representative                 | Y.<br>test.0042@mailinator.com<br>$\mathbf Y$<br>test.0042@mailinator.com | $12 - 15 - 16$<br>$2 - 16 - 16$  | test.0042<br>test.0042     | test.0042<br>test.0042                                     |
| 30 tester0009                  | tester009                | b.old002@mailinator.com                              | Department of the Interior/DCI Office of the Secretary                                                                                                    | Appeals                   | Appeals                                                | Y<br>test.0042@mailinator.com                                             | $72 - 14 - 16$                   | test 0042                  | test.0042                                                  |
| 31 test0000                    | test0000                 | c0000@mailinator.com                                 | <b>US Access Board</b>                                                                                                    | Hearings                  | Hearings                                               | Y<br>c0000@mailinator.com                                                 | 09-19-16                         | test0000                   | test0000                                                   |
| 32 test0000                    | test0000                 | c0000@mailinator.com                                 | Department of Homeland Security                                                                                                    | MD-715                    | MD-715 Diversity Officer                               | <b>Y</b><br>715.sustem@mailinator.com                                     | $10 - 27 - 16$                   | User 715                   | Admin                                                      |
| 33 test0000                    | test0000                 | c0000@mailinator.com                                 | US Access Board                                                                                                    | Appeals<br>MD-715         | Appeals                                                | <b>Y</b><br>c0000@mailinator.com<br><b>Y</b><br>testm462ad@mailinator.com | 09-19-16<br>09-29-16             | test0000<br>testm462ad     | test0000                                                   |
| 34 jim10pp<br>35 jim10pp       | Testnewreg<br>Testnewreg | jIm10pp@mailinator.com<br>jIm10pp@mailinator.com     | Department of TreasurvIDTR U.S. Mint<br>Department of TreasurvIDTR U.S. Mint                                                                                                    | Hearings                  | Registration Admin<br>Hearings                         | Y<br>jIm10pp@mailinator.com                                               | $09 - 19 - 16$                   | jim10pp                    | Law<br>Testnewreg                                          |
| 36 jlm10pp                     | Testnewrea               | jIm10pp@mailinator.com                               | Department of TreasuruDTR U.S. Mint                                                                                                    | Appeals                   | Appeals                                                | Y<br>ilm10pp@mailinator.com                                               | 09-19-16                         | jIm10pp                    | Testnewrea                                                 |
| 37 e.003                       | e.003                    | e.003@mailinator.com                                 | Administrative Conference of the United States                                                                                                    | Hearings                  | Hearings                                               | $\mathsf{Y}$<br>hearing.sustem@mailinator.com                             | $12 - 21 - 16$                   | Hearing                    | Admin                                                      |
| 38 e.003                       | e.003                    | e.003@mailinator.com                                 | Department of the InteriorDCI Bureau of Indian Affairs                                                                                                    | MD-715                    | Read Only                                              | Y<br>test.0043@mailinator.com                                             | $12 - 15 - 16$                   | test.0043                  | test.0043                                                  |
| 39 e.003<br>40 eecc.old        | e.003<br>eeoc.old        | e.003@mailinator.com<br>eeoc.old@mailinator.com      | Department of the Interior<br>Administrative Conference of the United States                                                                                                    | Appeals<br>Hearings       | <b>Appeals</b>                                         | Y<br>test.0038@mailinator.com<br><b>Y</b><br>hearing.email@mailinator.com | $2 - 21 - 16$<br>$10 - 19 - 16$  | test.0038<br>hearing.email | test.0038<br>hearing.email                                 |
| 41 eeoc.old                    | eeoc.old                 | eeoc.old@mailinator.com                              | Administrative Conference of the United States                                                                                                    | MD-715                    | Hearings<br>Read Only                                  | <b>Y</b><br>715.system@mailinator.com                                     | $10 - 21 - 16$                   | User 715                   | <b>Admin</b>                                               |
|                                |                          |                                                      | 42 agency, headol agency, headol agency, headold@mailinator Administrative Conference of the United States                                                                                      | MD-715                    | Preparer                                               | Y<br>715.sustem@mailinator.com                                            | $10 - 25 - 16$                   | Liser 715                  | <b>Admin</b>                                               |
|                                |                          |                                                      | 43 md715.admold md715.admold md715.admold@mailinator.c Appalachian Regional Commission                                                                                                    | Hearings                  | Hearings                                               | Y<br>715.svstem@mailinator.com                                            | $10 - 11 - 16$                   | User 715                   | Admin                                                      |
|                                |                          |                                                      | 44 md715.admold md715.admold md715.admold@mailinator.c Appalachian Regional Commission                                                                                                    | Appeals                   | Appeals                                                | Y<br>715.system@mailinator.com                                            | $10 - 11 - 16$                   | User 715                   | Admin                                                      |
|                                |                          |                                                      | 45 md715 admold md715 admold md715 admold@mailinator.c Administrative Conference of the United States<br>46 md715.admold md715.admold md715.admold@mailinator.clAppalachian Regional Commission | MD-715<br>Appeals         | Registration Admin<br>Appeal Registration Manager      | Y.<br>715.svstem@mailinator.com<br>Y<br>715.system@mailinator.com         | $70 - 21 - 16$<br>$10 - 11 - 16$ | User 715<br>User 715       | Admin<br>Admin                                             |
|                                |                          |                                                      | 47 md715.admold md715.admold md715.admold@mailinator.c Appalachian Regional Commission                                                                                                    | Hearings                  | Hearing Registration Manager                           | Y<br>715.sustem@mailinator.com                                            | $70 - 11 - 16$                   | Liser 715                  | <b>Admin</b>                                               |
| 48 sam                         | iohn.                    |                                                      | test.old@mailinator.com Agency for International Development                                                                                                    | MD-715                    | Registration Admin                                     | l Y<br>715.system@mailinator.com                                          | 10-06-16                         | User 715                   | Admin                                                      |

**Figure 12 – Example of User List Exported to Excel Spreadsheet**

# <span id="page-24-1"></span>**5.5 Activate a User Role**

On the **Approved Users** tab, under the **Activated** column you will see either a **Y** (yes) or **N** (**No**) for each user. Yes means that the person has activated their FedSEP account; while No means they have not activated their account. You can click on the **Email** button to send an email to the person so they can activate their account. If, for some reason, the user is unable to activate their account, you can click on the **Activate** icon to complete the action for them. (See [Figure 13](#page-25-1) below).

<span id="page-25-1"></span>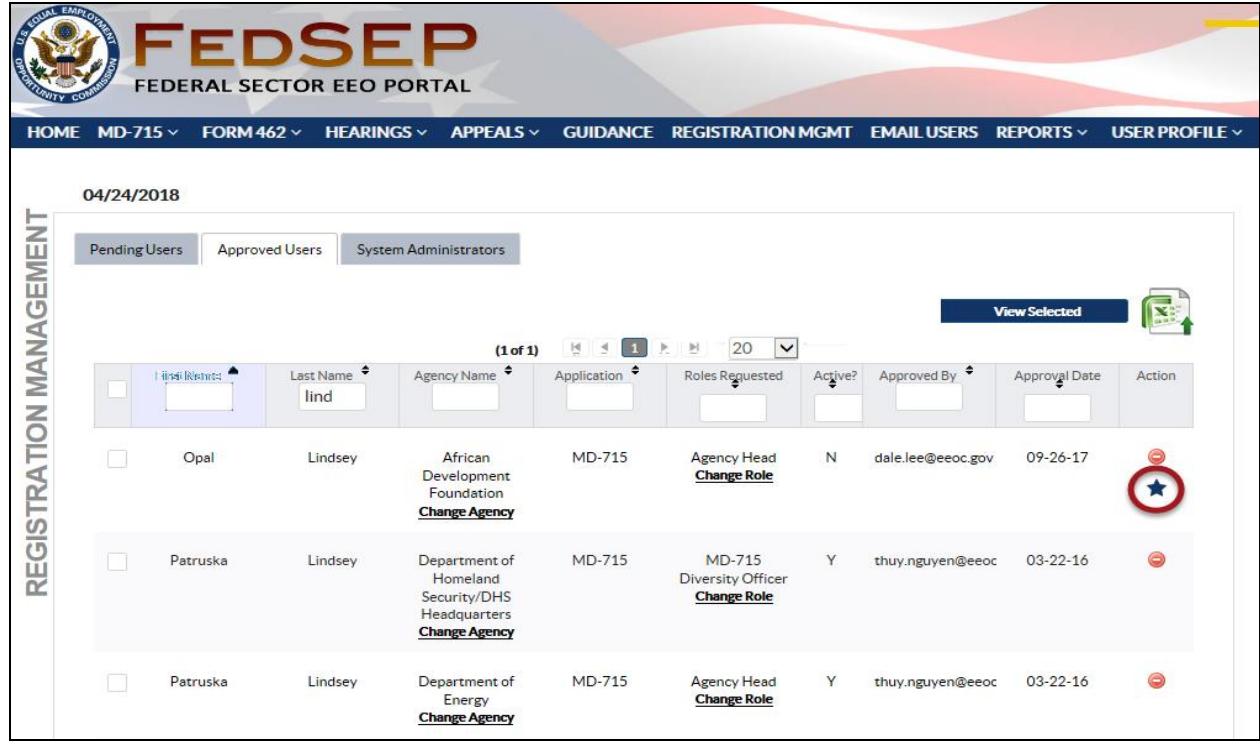

#### **Figure 13 – FedSep Approved Users Tab Showing Activate Icon**

# <span id="page-25-0"></span>**5.6 Unlock a User Account**

If a user has been locked out of FedSEP, e.g. because of too many failed login attempts, you can unlock the account for them on the **Approved Users** tab. Click on the **Unlock** icon to unlock the user's account (see [Figure 14](#page-25-2) below).

<span id="page-25-2"></span>

| AL EMPLO<br>FEDSEP<br><b>FEDERAL SECTOR EEO PORTAL</b> |               |                 |                               |                                                                                  |                                |                                                                 |         |                  |                      |                       |  |  |
|--------------------------------------------------------|---------------|-----------------|-------------------------------|----------------------------------------------------------------------------------|--------------------------------|-----------------------------------------------------------------|---------|------------------|----------------------|-----------------------|--|--|
| <b>HOME</b>                                            | MD-715 $\vee$ | FORM 462 $\vee$ | <b>HEARINGS ~</b>             | <b>APPFAIS</b> $\vee$                                                            |                                | GUIDANCE REGISTRATION MGMT EMAIL USERS REPORTS ~                |         |                  |                      | <b>USER PROFILE V</b> |  |  |
|                                                        | 04/24/2018    |                 |                               |                                                                                  |                                |                                                                 |         |                  |                      |                       |  |  |
|                                                        | Pending Users |                 | <b>Approved Users</b>         | <b>System Administrators</b>                                                     |                                |                                                                 |         |                  |                      |                       |  |  |
|                                                        |               |                 |                               | (1 of 1)                                                                         | $\mathbb{R}$<br>$\overline{a}$ | 20<br>H<br>$\checkmark$                                         |         |                  | <b>View Selected</b> |                       |  |  |
|                                                        |               | First Name      | Last Name $\triangle$<br>beam | Agency Name <sup>+</sup>                                                         | Application <sup>+</sup>       | Roles Requested                                                 | Active? | Approved By      | Approval Date        | Action                |  |  |
| REGISTRATION MANAGEMENT                                |               | Larry           | Beat                          | <b>Merit Systems</b><br>Protection<br>Board<br><b>Change Agency</b>              | <b>MD-715</b>                  | <b>MD-715</b><br><b>Diversity Officer</b><br><b>Change Role</b> | Y       | thuy.nguyen@eeoc | 09-28-17             | $\bullet$             |  |  |
|                                                        |               | <b>Jim</b>      | Beam                          | <b>American Battle</b><br><b>Monuments</b><br>Commission<br><b>Change Agency</b> | Hearings                       | <b>Hearing Legal</b><br>Representative<br><b>Change Role</b>    | Y       | thuy.nguyen@eeoc | $04 - 17 - 18$       |                       |  |  |
|                                                        |               | <b>Jim</b>      | Beam                          | <b>American Battle</b><br>Monuments<br>Commission<br><b>Change Agency</b>        | Appeals                        | <b>Appeal Legal</b><br>Representative<br><b>Change Role</b>     | Y       | thuy.nguyen@eeoc | $04 - 16 - 18$       | ⊜<br>≏                |  |  |
|                                                        |               |                 |                               | (1 of 1)                                                                         | ы                              | $\left\vert \mathbf{b}\right\vert$<br>20<br>$\checkmark$        |         |                  |                      |                       |  |  |

**Figure 14 – FedSep Approved Users Tab Showing Unlock Icon**

# <span id="page-26-0"></span>**Chapter 6 Email a User (Administrators Only)**

It might be necessary to contact a user, e.g. to verify a registration request or to remind the user to activate his/her account. The steps to email a user (or users) from FedSEP, are as follows:

- **Step 1.** If you are the EEO Director, Diversity Officer, or Registration Administrator, login to FedSEP and click on the **Email Users** link on the menu bar.
- **Step 2.** The **Email Communication** screen displays. Enter the search criteria. You may search for a user (or users) using one or more of the following: First Name, Last Name, Email Address, Role, Agency.
	- ➢ *Tip! You may enter part of a name in either the First Name or Last Name fields. The search will look for those users that match the entered information (e.g., entering "john" for the last name will return records with the last name of "Johnson", "St. John" etc.)*
	- ➢ *Tip! To select a role to include in your search, click on the checkbox next to the role in the list of values. To delete a selection, click on the 'X' next to the role name.*

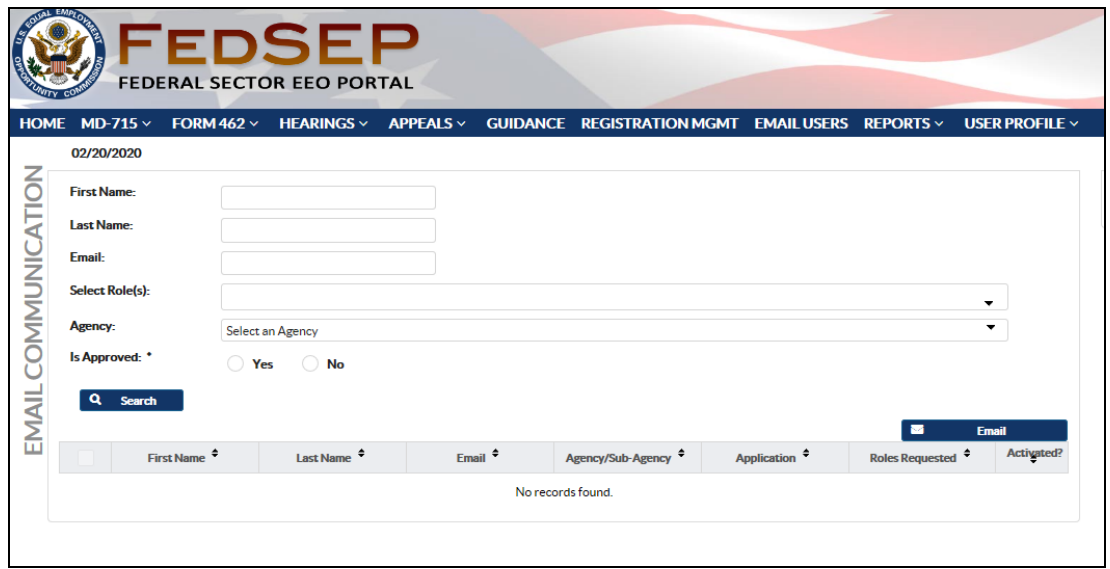

➢ *Tip! More than one role may be included in your search.* 

**Step 3.** You must choose a value for **Is Approved**, using the **Yes/No** radio buttons. To filter the list to include only approved requests, select **Yes**; to include only pending requests, select **No**.

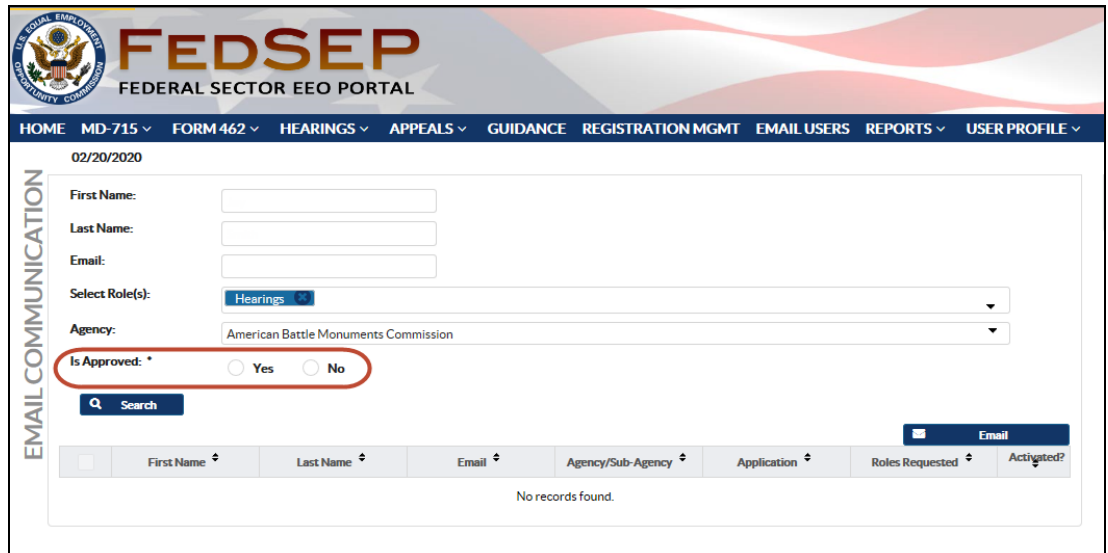

**Step 4.** Click on the **Search** button.

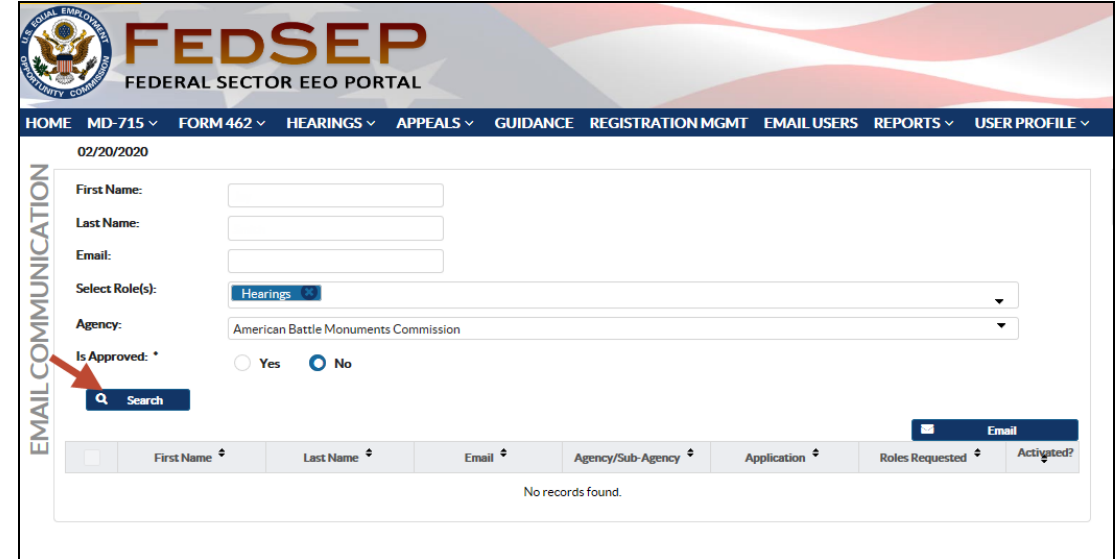

- **Step 5.** The search results are displayed. Select the user(s) to send the email to by clicking on the checkbox to the left of the row(s). Then click on the **Email** button.
	- ➢ *Tip! You may sort the list on any column, in ascending or descending order, by clicking the arrow next to the column header.*
	- ➢ *Tip! If you want to select all the names in the list, click on the checkbox to the left of the column headers.*

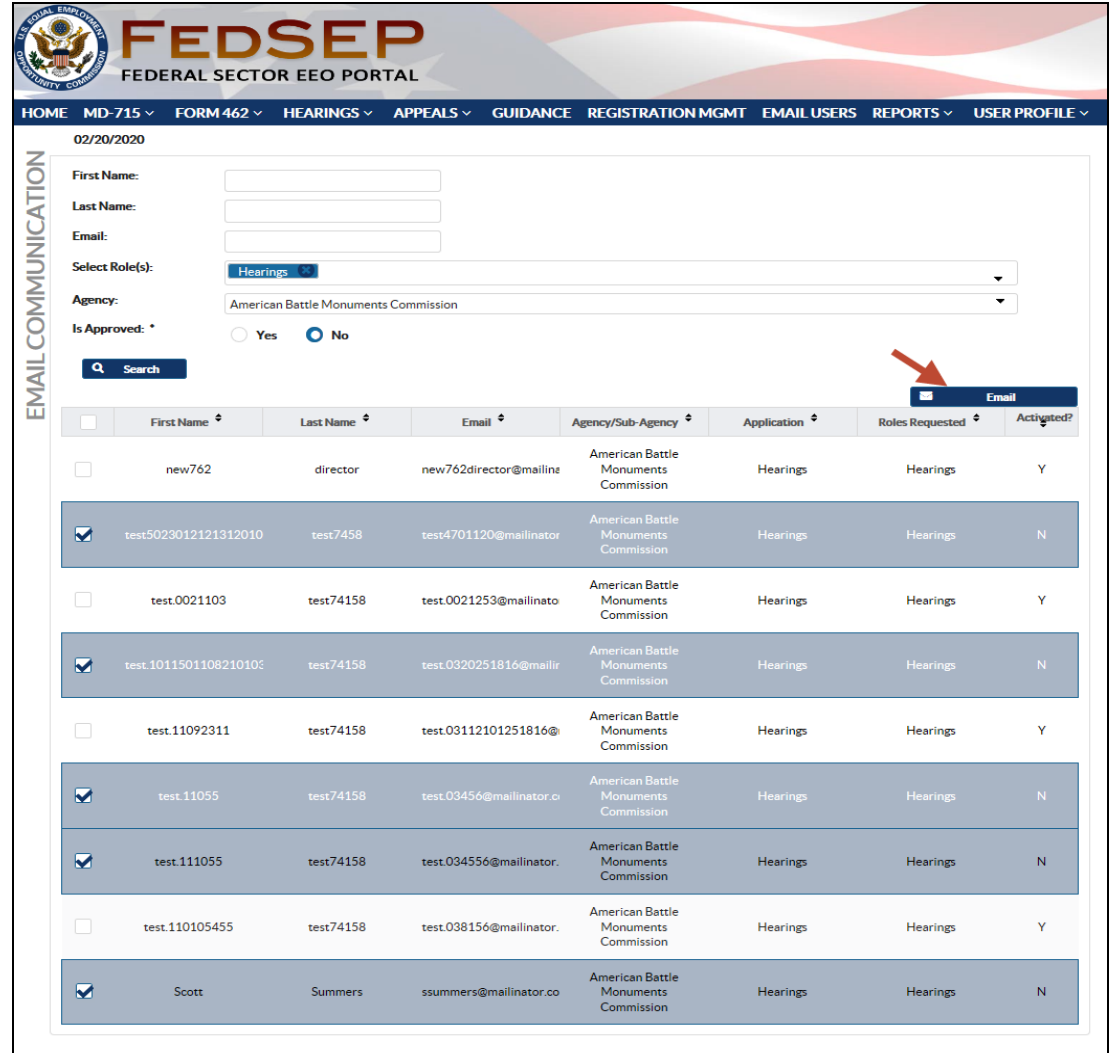

- **Step 6.** The **Email Message** pop-up window displays to allow you to create and send the email message.
	- ➢ *Tip! Hover over the List of Emails link to display a list of the email addresses that you selected to receive the message.*

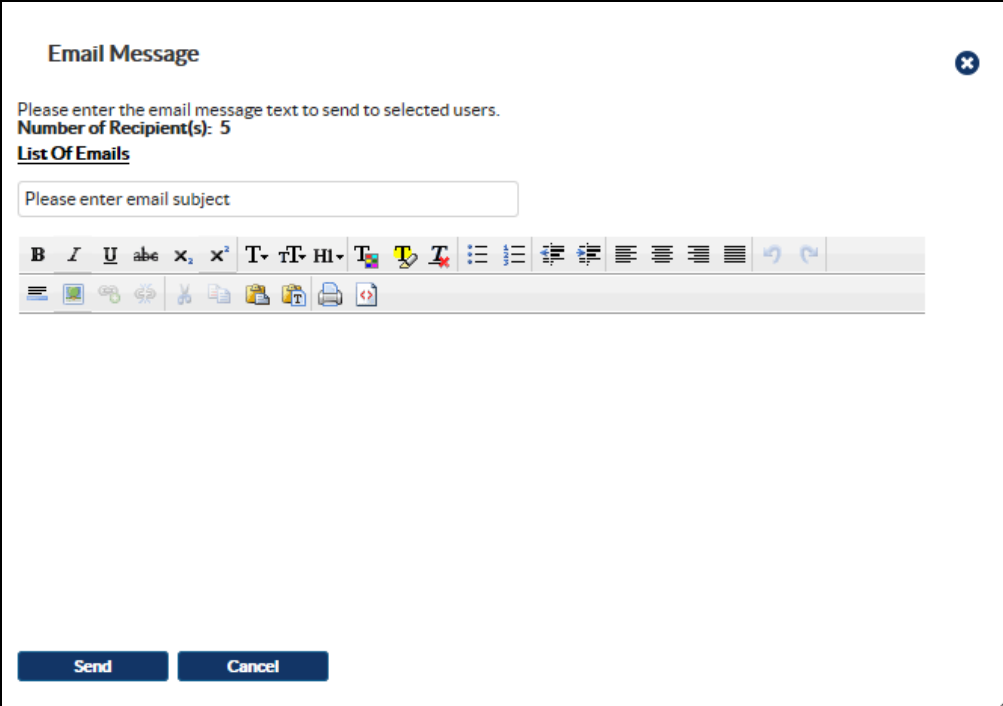

**Step 7.** Enter a subject line and the text of the email message. When you are finished, click on the **Send** button.

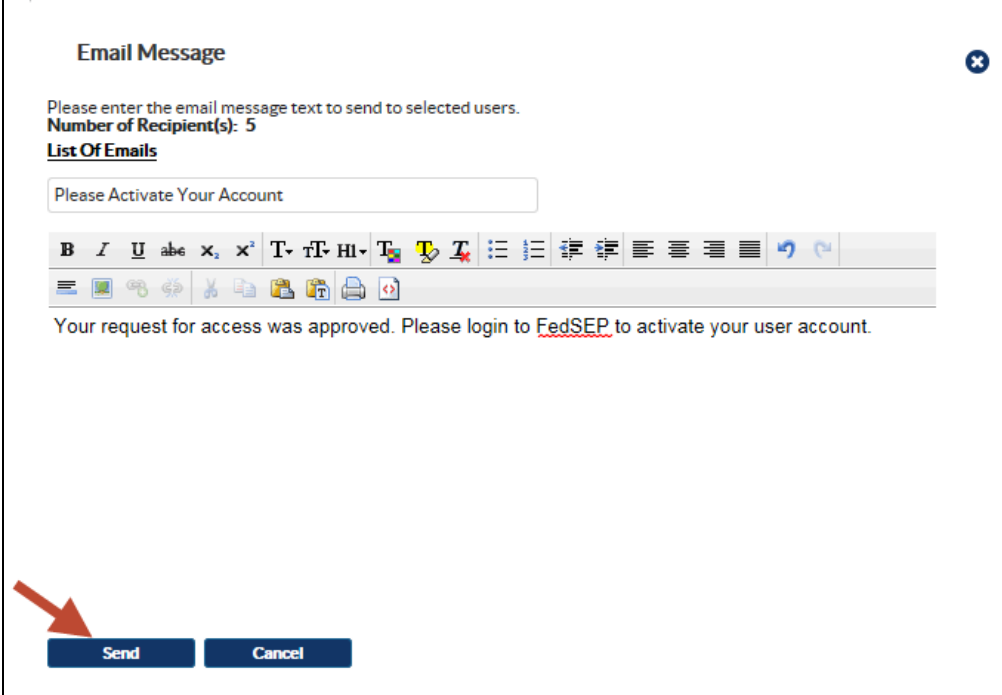

**Step 8.** A message displays indicating the status of the email process. If you chose up to 100 email addresses, the emailing will run in real time, and you will see a message similar to the following when the emailing is finished:

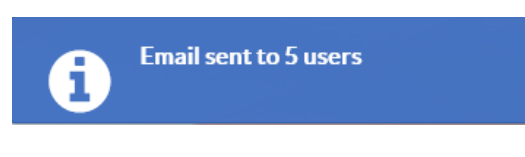

If you chose more than 100 email adresses, the emailing will run as a background process and you will see a message similar to the following:

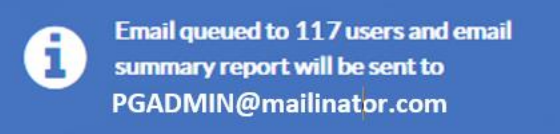

A summary report will be sent to you when the emailing is finished.